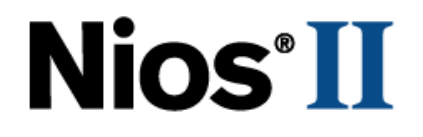

# **Nios Development Board**

# **Reference Manual, Cyclone Edition**

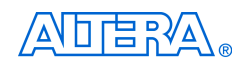

101 Innovation Drive San Jose, CA 95134 (408) 544-7000 <http://www.altera.com>

Copyright © 2004 Altera Corporation. All rights reserved. Altera, The Programmable Solutions Company, the stylized Altera logo, specific device designations, and all other words and logos that are identified as trademarks and/or service marks are, unless noted otherwise, the trademarks and service marks of Altera Corporation in the U.S. and other countries. All other product or service names are the property of their respective holders. Altera products are protected under numerous U.S. and foreign patents and pending applications, maskwork rights, and copyrights. Altera warrants performance of its semiconductor products to current specifications in accordance with Altera's standard warranty, but reserves the right to make

changes to any products and services at any time without notice. Altera assumes no responsibility or liability arising out of the application or use of any information, product, or service described herein except as expressly agreed to in writing by Altera<br>Corporation. Altera customers are advised to obtain the latest version of device specifications b formation and before placing orders for products or services.

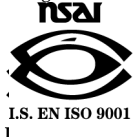

Printed on recycled paper

MNL-N2DEVLBDCYC-1.2

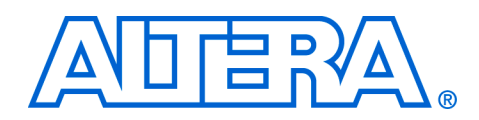

# <span id="page-2-1"></span>**About this Manual**

This manual provides component details about the Nios® development board, Cyclone Edition.

[Table 1–1](#page-2-0) shows the reference manual revision history.

<span id="page-2-0"></span>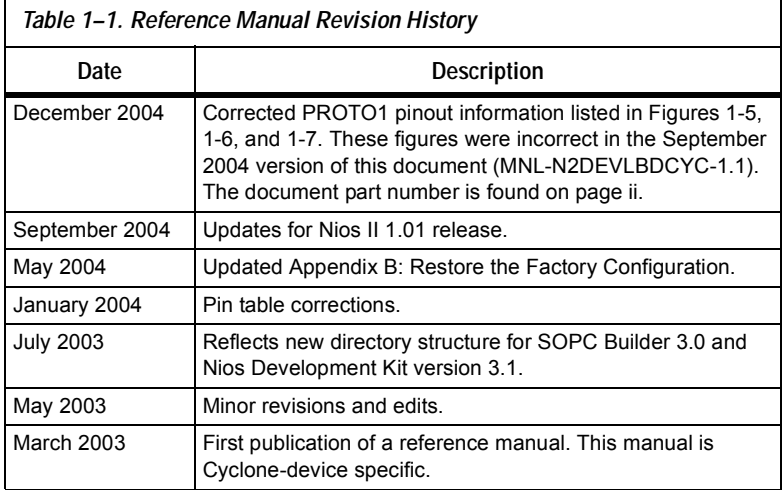

<span id="page-2-2"></span>**How to Find Information**

- The Adobe Acrobat Find feature allows you to search the contents of a PDF file. Click the binoculars toolbar icon to open the Find dialog box.
- Bookmarks serve as an additional table of contents.
- Thumbnail icons, which provide miniature previews of each page, provide a link to the pages.
- Numerous links, shown in green text, allow you to jump to related information.

### <span id="page-3-1"></span>**How to Contact Altera**

For the most up-to-date information about Altera products, go to the Altera world-wide web site at www.altera.com. For technical support on this product, go to [www.altera.com/mysupport](http://www.altera.com/mysupport). For additional information about Altera products, consult the sources shown below.

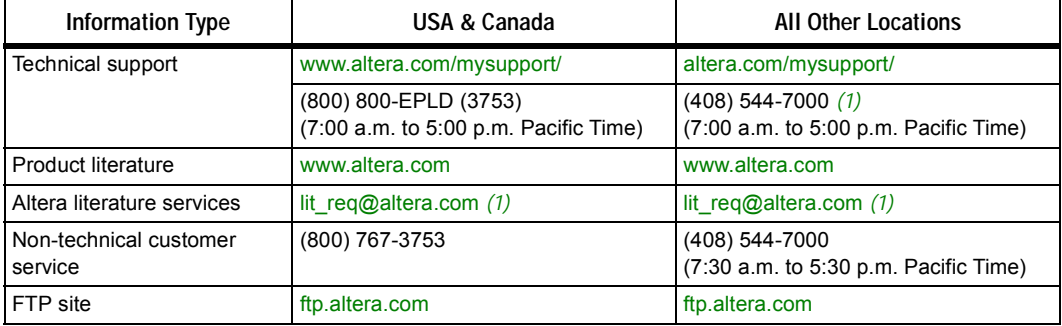

#### *Note to table:*

<span id="page-3-0"></span>(1) You can also contact your local Altera sales office or sales representative.

### <span id="page-3-2"></span>**Typographic Conventions**

This document uses the typographic conventions shown below.

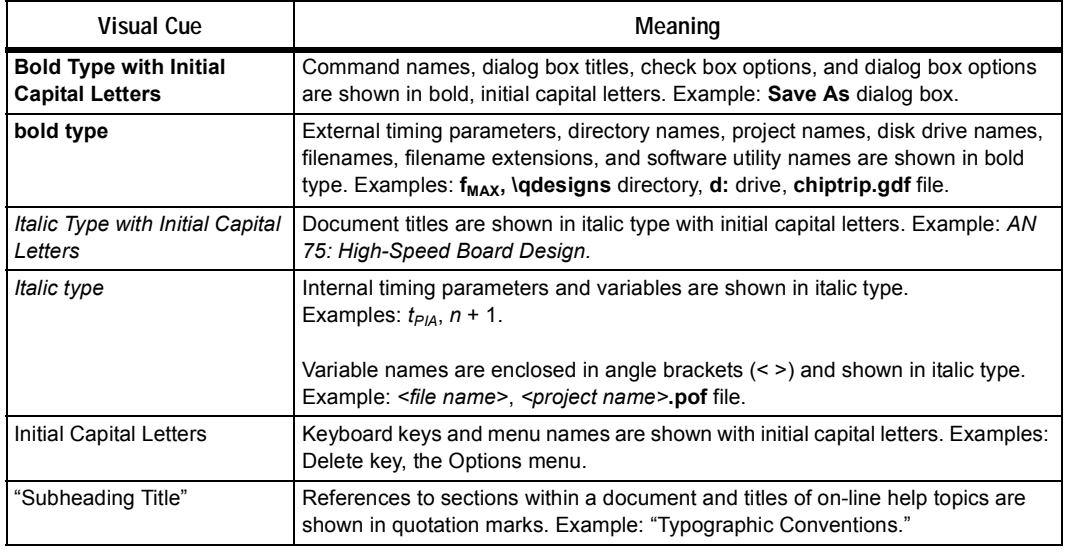

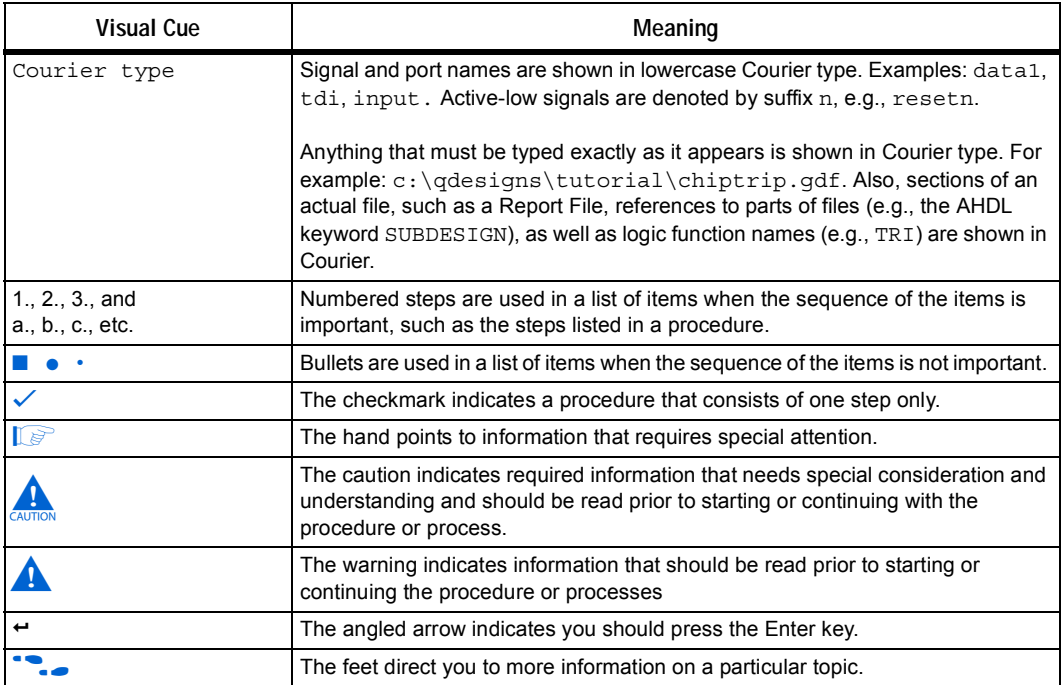

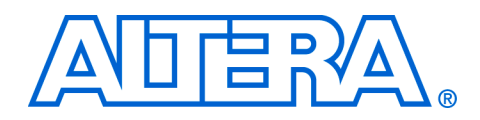

# **Contents**

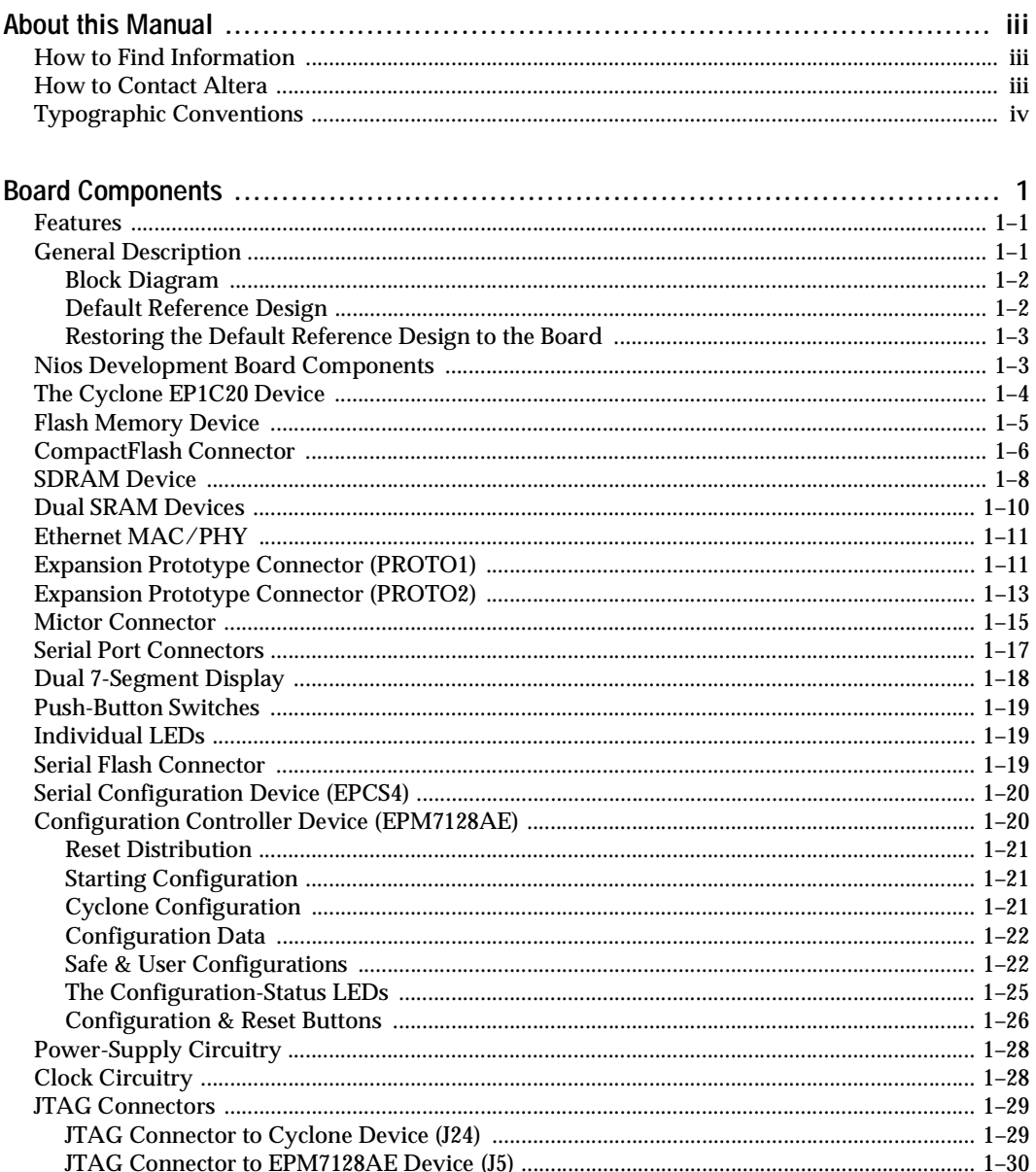

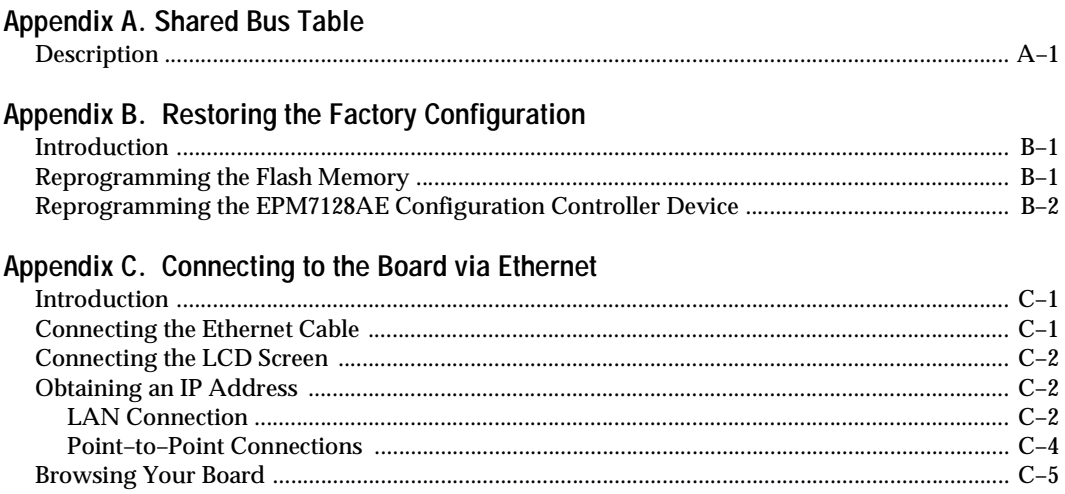

### Index

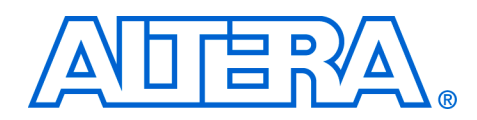

# **Board Components**

- **Features A** Cyclone<sup>TM</sup> EP1C20F400C7device
	- 8 Mbytes of flash memory
	- 1 Mbyte of static RAM
	- 16 Mbytes of SDRAM
	- On-board logic for configuring the Cyclone device from flash memory
	- EPCS4 serial configuration device
	- On-board Ethernet MAC/PHY device
	- Two 5-V-tolerant expansion/prototype headers each with access to 41 Cyclone user I/O pins
	- CompactFlash™ connector header for Type I CompactFlash (CF) cards
	- Mictor connector for hardware and software debug
	- Two RS-232 DB9 serial ports
	- Four push-button switches connected to Cyclone user I/O pins
	- Eight LEDs connected to Straix user I/O pins
	- Dual 7-segment LED display
	- JTAG connectors to Altera devices via Altera download cables
	- 50 MHz Oscillator and zero-skew clock distribution circuitry
	- Power-on reset circuitry

### <span id="page-8-1"></span><span id="page-8-0"></span>**General Description**

The Nios development board, Cyclone Edition, provides a hardware platform for developing embedded systems based on Altera Cyclone devices. The Nios development board features a Cyclone EP1C20F400C7 device with 20,060 logic elements (LEs) and 294, 912 bits of on-chip memory.

The Nios development board comes pre-programmed with a Nios II processor reference design. Hardware designers can use the reference design as an example of how to use the features of the Nios development board. Software designers can use the pre-programmed Nios II processor design on the board to begin prototyping software immediately.

This document describes the hardware features of the Nios development board, including detailed pin-out information, to enable designers to create custom FPGA designs that interface with all components on the board.

f See the *Nios II Development Kit, Getting Started User Guide* for instructions on setting up the Nios development board and installing Nios II development tools.

#### <span id="page-9-3"></span><span id="page-9-0"></span>**Block Diagram**

[Figure 1–1](#page-9-2) shows a block diagram of the board.

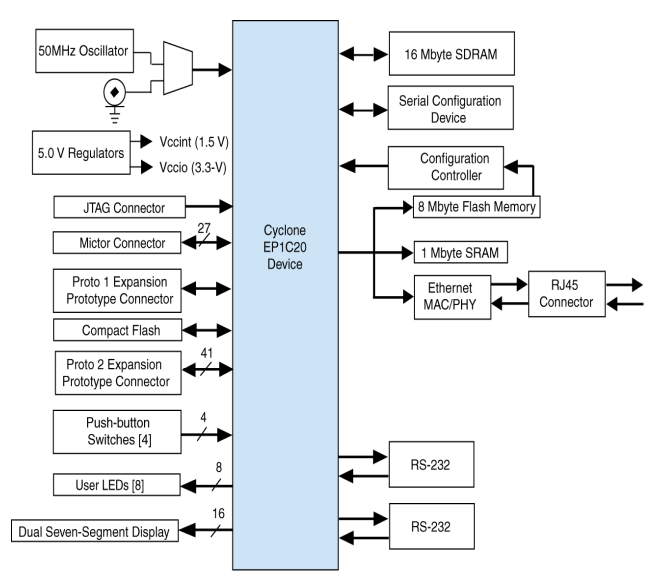

<span id="page-9-2"></span>*Figure 1–1. Nios Development Board, Cyclone Edition Block Diagram*

#### <span id="page-9-4"></span><span id="page-9-1"></span>**Default Reference Design**

When power is applied to the board, the on-board logic configures the Cyclone FPGA using hardware configuration data stored in flash memory. When the device is configured, the Nios II processor design in the FPGA wakes up and begins executing boot code from flash memory.

The board is factory-programmed with a default reference design. This reference design is a web server that delivers web pages via the Ethernet port. For further information on the default reference design, see [Appendix C, Connecting to the Board via Ethernet.](#page-46-3)

#### <span id="page-10-2"></span><span id="page-10-0"></span>**Restoring the Default Reference Design to the Board**

<span id="page-10-3"></span>In the course of development, you may overwrite or erase the flash memory space containing the default reference design. Altera provides the flash image for the default reference design, so you can return the board to its default state. See ["Restoring the Factory Configuration" on](#page-44-3)  [page B–1](#page-44-3) for more information.

<span id="page-10-1"></span>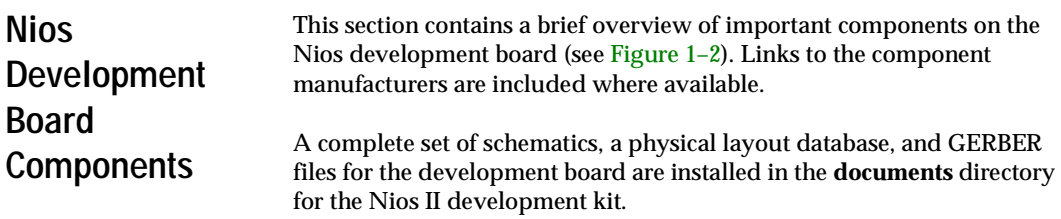

<span id="page-11-1"></span>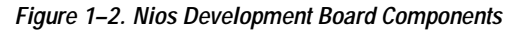

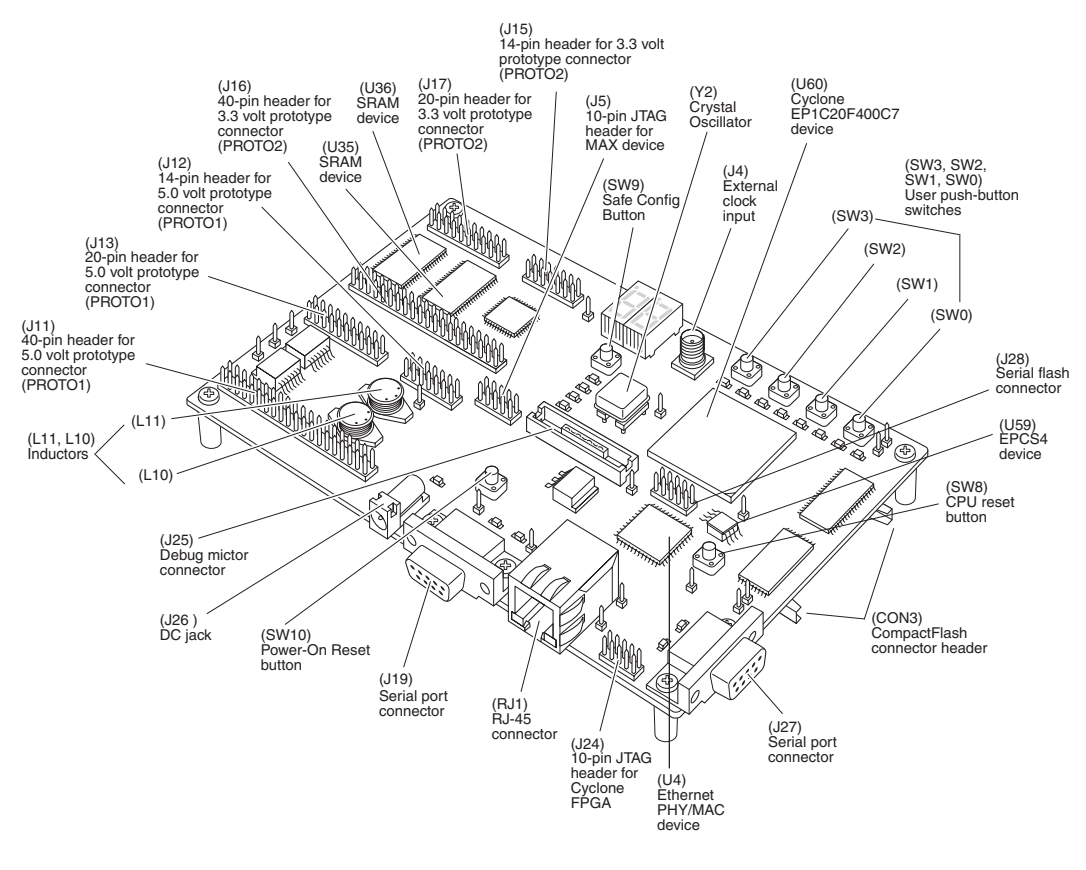

### <span id="page-11-3"></span><span id="page-11-0"></span>**The Cyclone EP1C20 Device**

U60 is a Cyclone EP1C20F400C7 device in a 400-pin FineLine BGA® package. [Table 1–1](#page-11-2) lists the Cyclone device features.

<span id="page-11-2"></span>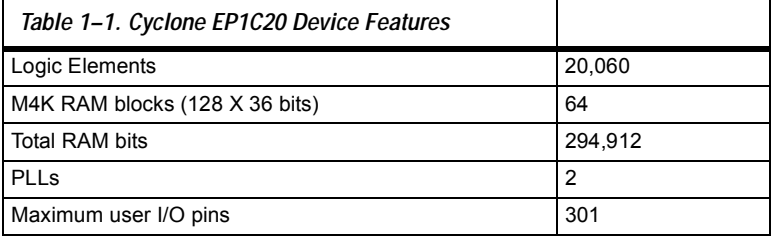

<span id="page-12-1"></span><span id="page-12-0"></span>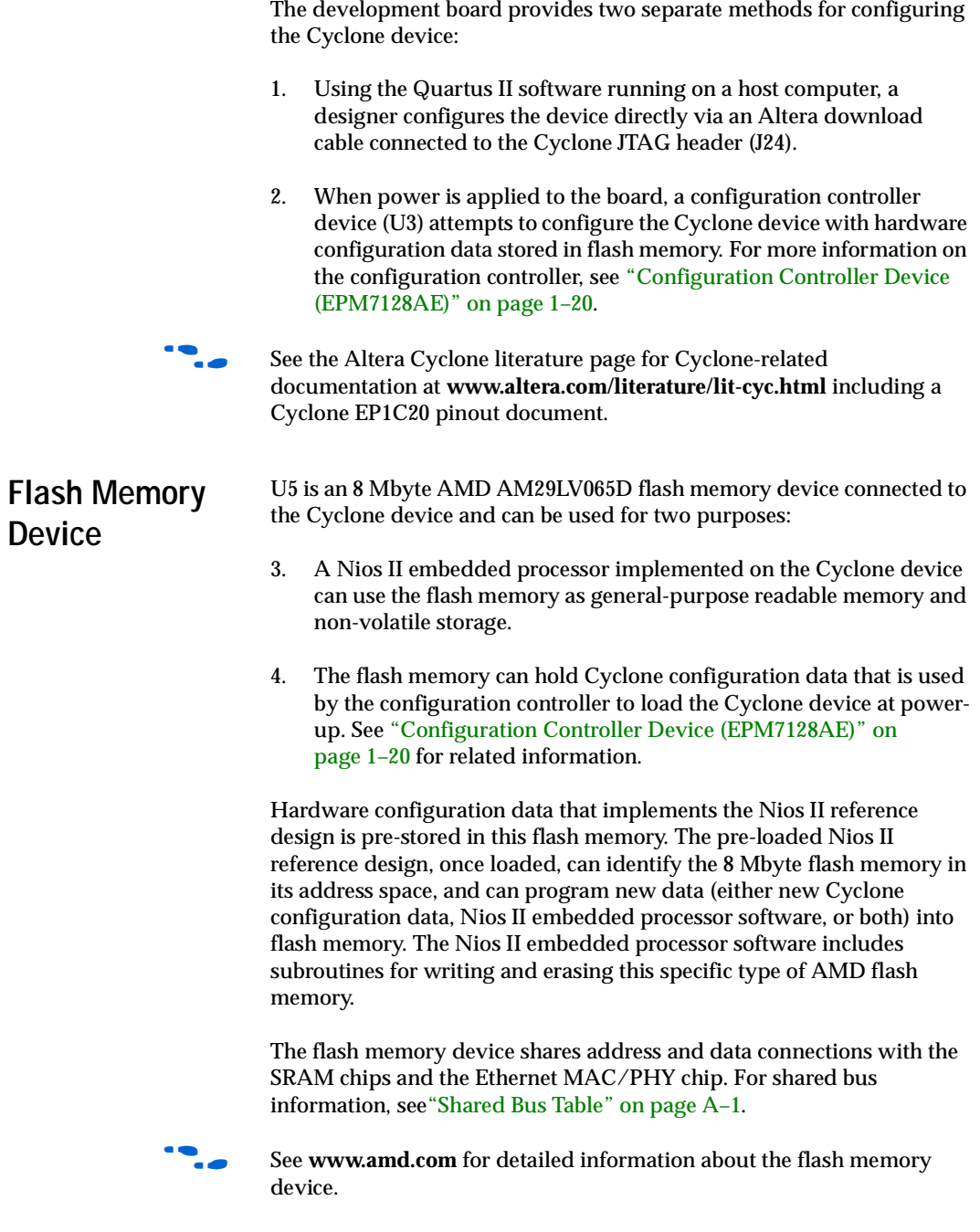

### <span id="page-13-0"></span>**CompactFlash Connector**

<span id="page-13-2"></span>The CompactFlash connector (CON3) enables hardware designs to access a CompactFlash card (see [Figure 1–3\)](#page-13-1). The following two access modes are supported:

- ATA (hot swappable mode)
- IDE (IDE hard disk mode)

<span id="page-13-1"></span>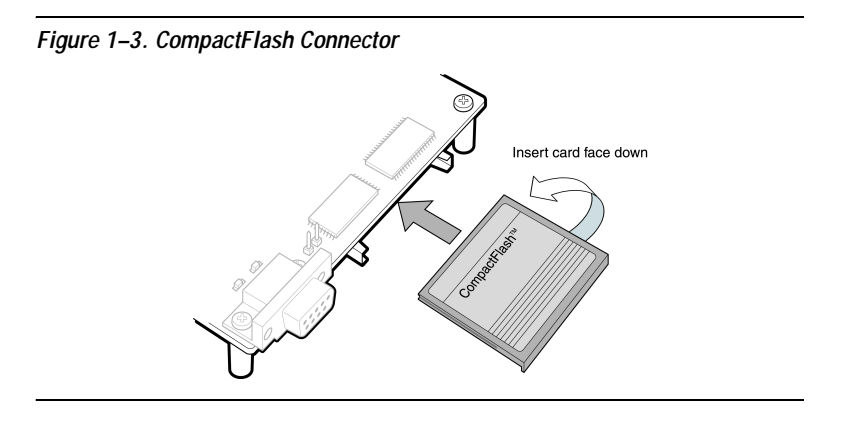

Most pins of CON3 connect to I/O pins on the FPGA. The following pins have special connections:

- Pin 13 of CON3 (VCC) is driven by a power MOSFET that is controlled by an FPGA I/O pin. This allows the FPGA to control power to the CompactFlash card for the IDE connection mode.
- Pin 26 of CON3 (-CD1) is pulled up to 5V through a 10 Kohm resistor. This signal is used to detect the presence of a CompactFlash card; when the card is not present, the signal is pulled high through the pull-up resistor.
- Pin 41 of CON3 (RESET) is pulled up to 5V through a 10 Kohm resistor, and is controlled by the EPM7128AE configuration controller. The FPGA can cause the configuration controller to assert RESET, but the FPGA does not drive this signal directly.
- **1 The CompactFlash connector shares several Cyclone I/O pins** with expansion prototype connector PROTO1. See ["Expansion](#page-18-1)  [Prototype Connector \(PROTO1\)" on page 1–11](#page-18-1) for details on PROTO1.

[Table 1–2 on page 1–7](#page-14-0) provides CompactFlash pin out details.

<span id="page-14-0"></span>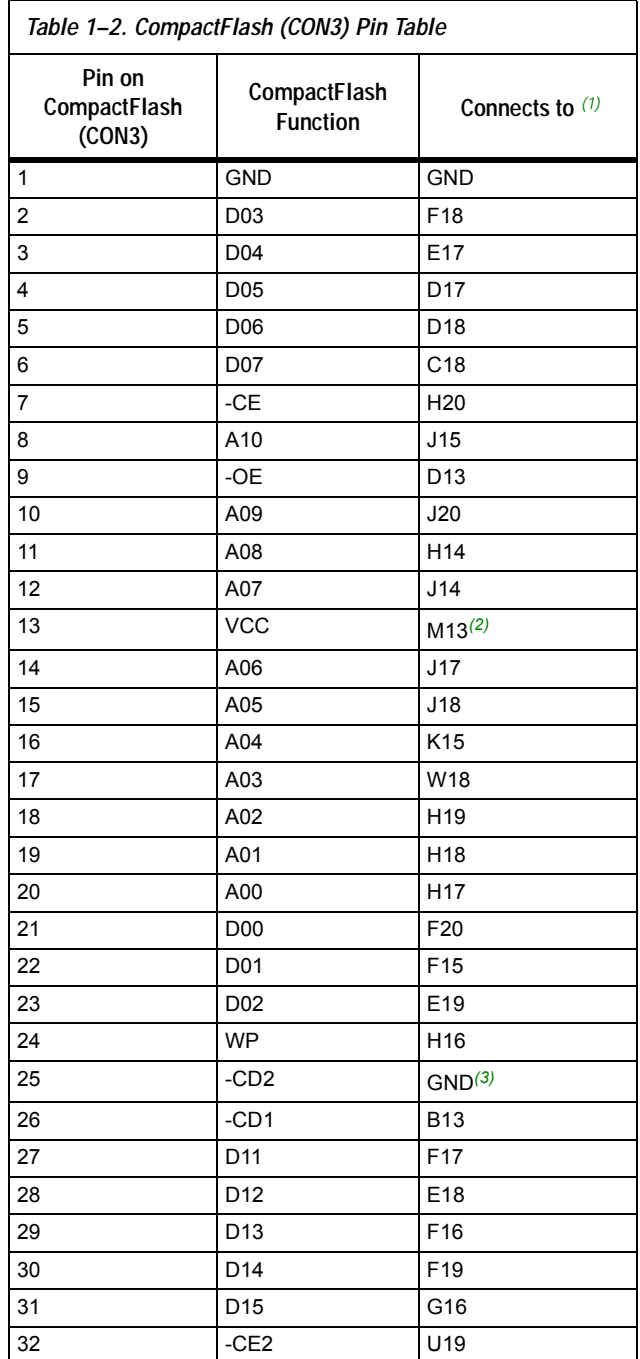

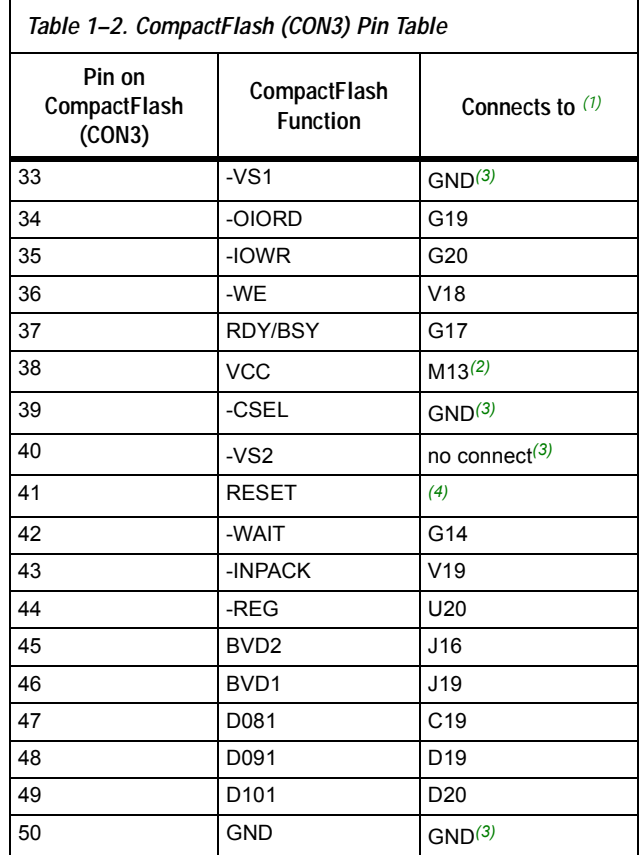

#### *Note to [Table 1–2](#page-14-0)*

- (1) All pin numbers represent I/O pins on the FPGA, unless otherwise noted.
- (2) This FPGA I/O pin controls a power MOSFET that supplies 5V VCC to CON3.
- (3) This pin does not connect to the FPGA directly.
- (4) RESET is driven by the EPM7128AE configuration controller device.

<span id="page-15-1"></span>For more information on the CompactFlash connector (CON3), see **www.compactflash.org** and **www.molex.com**.

<span id="page-15-0"></span>**SDRAM Device** The SDRAM device (U57) is a Micron MT48LC4M32B2 chip with PC100 functionality and self refresh mode. The SDRAM is fully synchronous with all signals registered on the positive edge of the system clock.

The SDRAM device pins are connected to the Cyclone device (see [Table 1–3 on page 1–9](#page-16-0)). An SDRAM controller peripheral is included with the Nios II development kit, allowing a Nios II processor to view the SDRAM device as a large, linearly-addressable memory.

<span id="page-16-0"></span>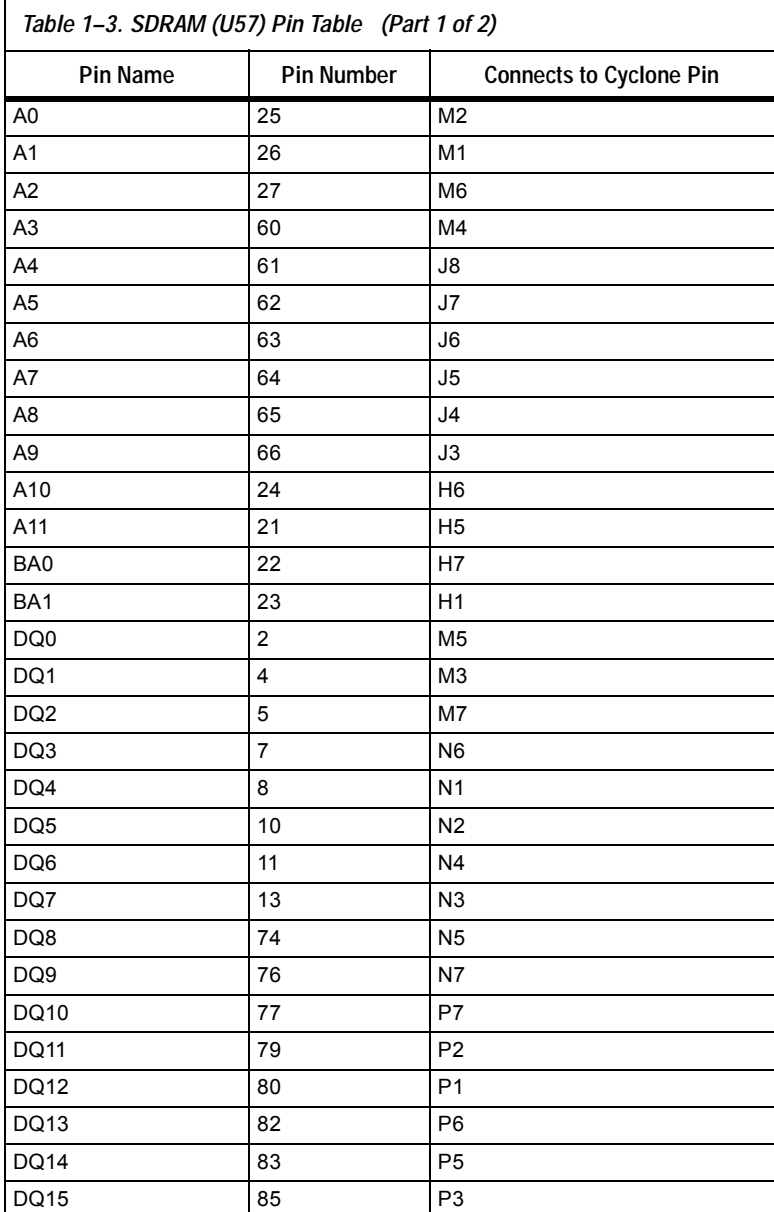

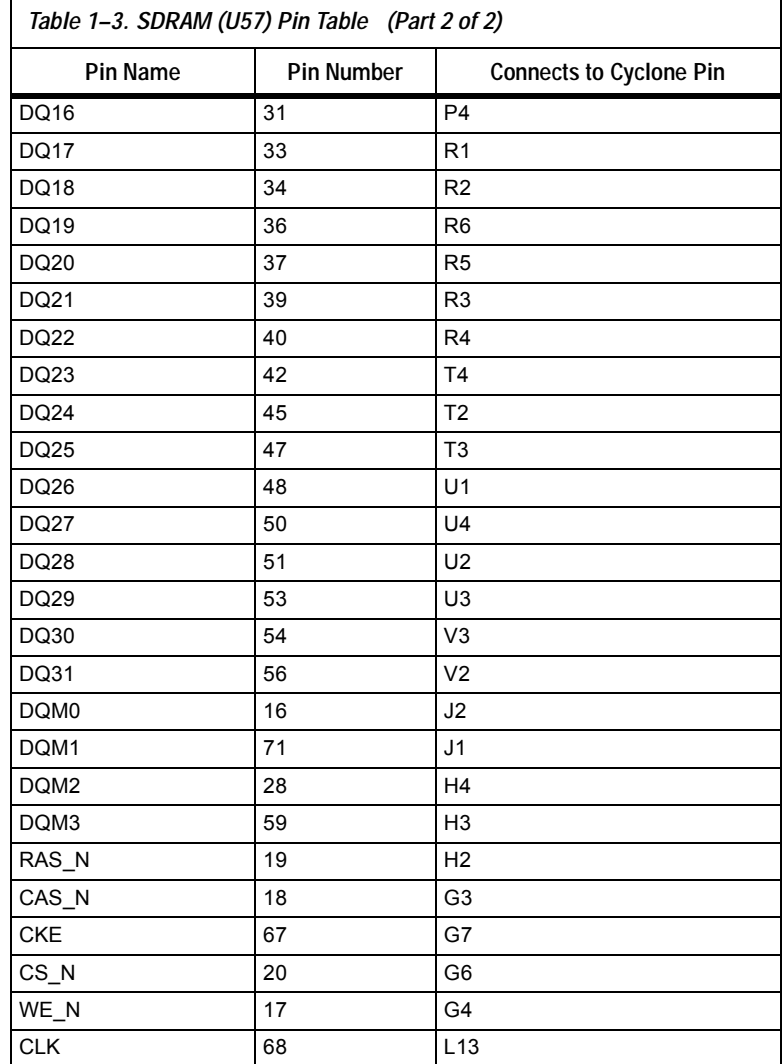

<span id="page-17-1"></span>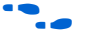

**f See www.micron.com** for detailed SDRAM information.

### <span id="page-17-2"></span><span id="page-17-0"></span>**Dual SRAM Devices**

U35 and U36 are two 512 Kbyte x 16-bit asynchronous SRAM devices. They are connected to the Cyclone device so they can be used by a Nios II embedded processor as general-purpose memory. The two 16-bit devices can be used in parallel to implement a 32-bit wide memory subsystem.

The Nios II factory-programmed reference design identifies these SRAM devices in its address space as a contiguous 1Mbyte, 32-bit-wide, zero-wait-state main memory.

The SRAM devices share address and data connections with the flash memory and the Ethernet MAC/PHY device. For shared bus information, see ["Shared Bus Table" on page A–1.](#page-40-2)

<span id="page-18-3"></span>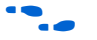

f See **www.idt.com** for detailed information about the SRAM devices.

### <span id="page-18-0"></span>**Ethernet MAC/PHY**

The LAN91C111 (U4) is a mixed-signal analog/digital device that implements protocols at 10 Mbps and 100 Mbps. The control pins of U4 are connected to the Cyclone device so that Nios II systems can access Ethernet via the RJ-45 connector (RJ1). See [Figure 1–4.](#page-18-2) The Nios II development kit includes hardware and software components that allow Nios II processor systems to communicate with the LAN91C111 Ethernet device.

<span id="page-18-2"></span>*Figure 1–4. Ethernet RJ-45 Connector*

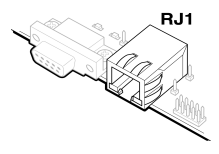

The Ethernet MAC/PHY device shares address and data connections with the flash memory and the SRAM chips. For shared bus information, see ["Shared Bus Table" on page A–1.](#page-40-2)

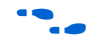

See www.smsc.com for detailed information about the LAN91C111 device.

<span id="page-18-1"></span>**Expansion Prototype Connector (PROTO1)**

<span id="page-18-4"></span>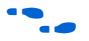

The PROTO1 expansion prototype connectors share Cyclone I/O pins with the CompactFlash connector. Designs may use either the PROTO1 connectors or the CompactFlash.

Headers J11, J12, and J13 collectively form the standard-footprint, mechanically-stable connection that can be used (for example) as an interface to a special-function daughter card.

See the Altera web site for a list of available expansion daughter cards that can be used with the Nios development board at **www.altera.com/devkits**.

The expansion prototype connector interface includes:

- 41 I/O pins for prototyping. All 41 I/O pins connect to user I/O pins on the Cyclone device. Each signal passes through analog switches (U19, U20, U21, U22 and U25) to protect the Cyclone device from 5- V logic levels. These analog switches are permanently enabled.
- A buffered, zero-skew copy of the on-board OSC output from U2.
- A buffered, zero-skew copy of the Cyclone's phase-locked loop (PLL)-output from U60.
- A logic-negative power-on reset signal
- Five regulated 3.3-V power-supply pins (2A total max load for both PROTO1 & PROTO2)
- One regulated 5-V power-supply pin (1A total max load for both PROTO1 & PROTO2)
- Numerous ground connections

The output logic-level on the expansion prototype connector pins is 3.3V. The power supply included wit the Nios II development kit cannot supply the maximum load current specified above.

[Figure 1–5,](#page-19-0) [Figure 1–6,](#page-20-1) and [Figure 1–7](#page-20-2) show connections from the PROTO1 expansion headers to the Cyclone device. Unless otherwise noted, labels indicate Cyclone device pin numbers.

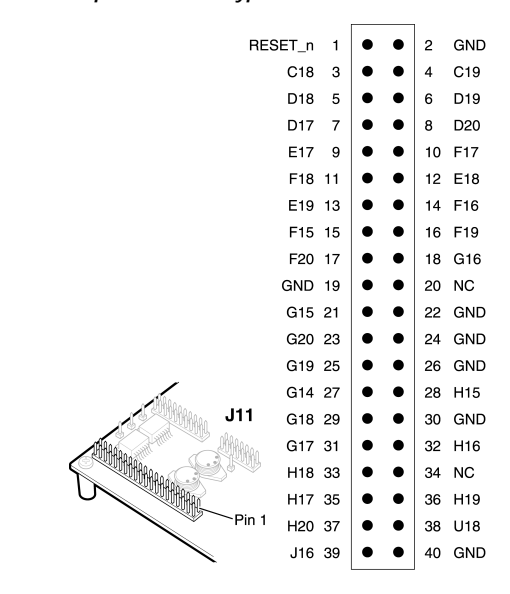

<span id="page-19-0"></span>*Figure 1–5. Expansion Prototype Connector - J11*

<span id="page-20-1"></span>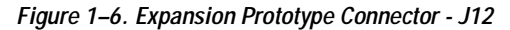

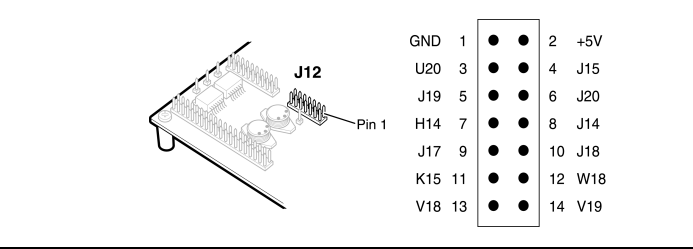

<span id="page-20-2"></span>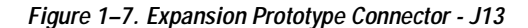

<span id="page-20-3"></span>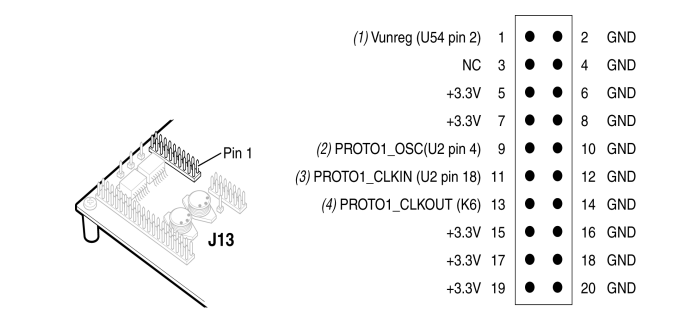

#### *Notes to [Figure 1–7:](#page-20-2)*

- (1) Unregulated voltage from AC to DC power transformer
- (2) Clk from board oscillator
- (3) Clk from FPGA via buffer
- (4) Clk output from protocard to FPGA

### <span id="page-20-0"></span>**Expansion Prototype Connector (PROTO2)**

Headers J15, J16, and J17 collectively form the standard-footprint, mechanically-stable connection that can be used (for example) as an interface to a special-function daughter card.

<span id="page-20-4"></span>The expansion prototype connector interface includes:

- 41 I/O pins for prototyping. All 41 I/O pins connect to user I/O pins on the Cyclone device. Each signal passes through analog switches (U27, U28, U29, U30 and U31) to protect the Cyclone device from 5- V logic levels. These analog switches are permanently enabled.
- A buffered, zero-skew copy of the on-board OSC output (from U2).
- A buffered, zero-skew copy of the Cyclone's phase-locked loop (PLL)-output (from U60)
- A logic-negative power-on-reset signal
- Five regulated 3.3-V power-supply pins (2A total max load for both PROTO1 & PROTO2)
- One regulated 5-V power-supply pin (1A total max load for both PROTO1 & PROTO2)
- Numerous ground connections

The output logic-level on the expansion prototype-connector pins is 3.3 V. The power supply included wit the Nios II development kit cannot supply the maximum load current specified above.

[Figure 1–8,](#page-21-0) [Figure 1–9,](#page-22-1) and [Figure 1–10](#page-22-2) show connections from the PROTO2 expansion headers to the Cyclone device. Unless otherwise noted, labels indicate Cyclone device pin numbers.

<span id="page-21-1"></span><span id="page-21-0"></span>*Figure 1–8. Expansion Prototype Connector - J16*

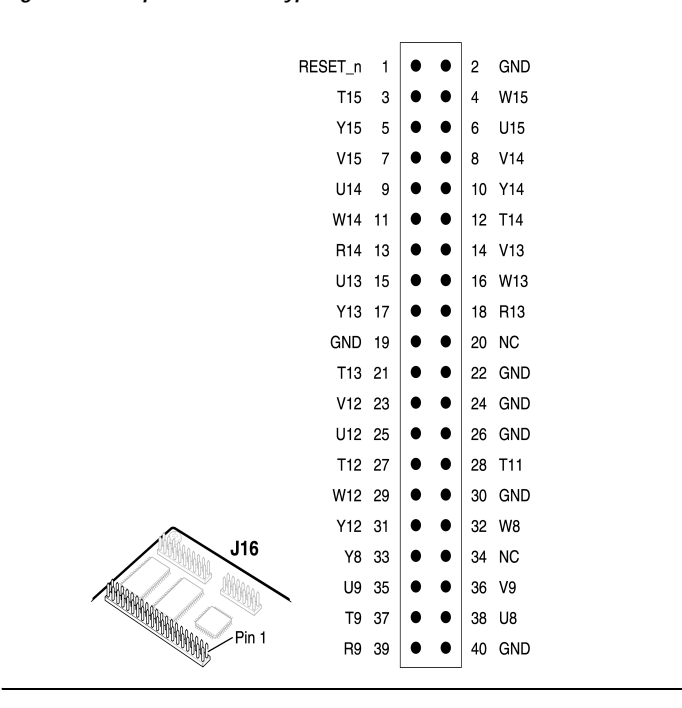

<span id="page-22-1"></span>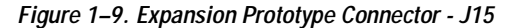

<span id="page-22-3"></span>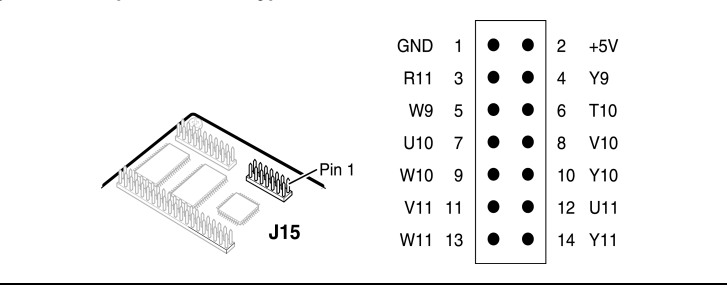

<span id="page-22-2"></span>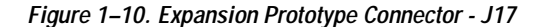

<span id="page-22-4"></span>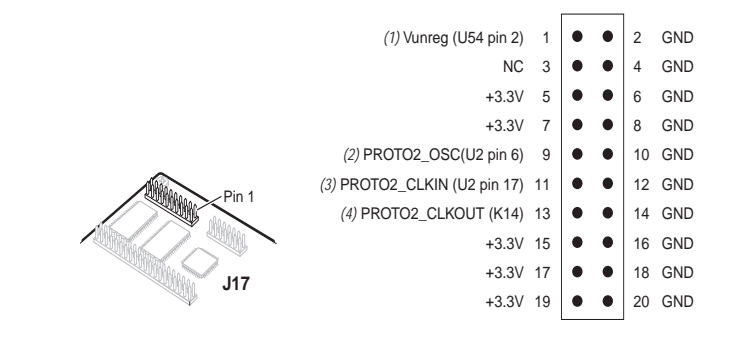

#### *Notes to [Figure 1–10:](#page-22-2)*

- (1) Unregulated voltage from AC to DC power transformer
- (2) Clk from board oscillator
- (3) Clk from FPGA via buffer
- (4) Clk output from protocard to FPGA

### <span id="page-22-0"></span>**Mictor Connector**

<span id="page-22-5"></span>The Mictor connector (J25) can be used to transmit up to 27 high-speed I/O signals with very low noise via a shielded Mictor cable. J25 is used as a debug port. Twenty five of the Mictor connector signals are used as data, and two signals are used as clock input and clock output.

Most pins on J25 connect to I/O pins on the Cyclone device (U60). For systems that do not use the Mictor connector for debugging the Nios II processor, any on-chip signals can be routed to I/O pins and probed at J25 via a Mictor cable. External scopes and logic analyzers can connect to J25 and analyze a large number of signals simultaneously.

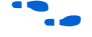

For details on Nios II debugging products that use the Mictor connector, see **www.altera.com**.

[Figure 1–11](#page-23-0) shows an example of an in-target system analyzer ISA-NIOS/T (sold separately) by First Silicon Solutions (FS2) Inc. connected to the Mictor connector. For details see **www.fs2.com.**

<span id="page-23-2"></span><span id="page-23-0"></span>*Figure 1–11. An ISA-Nios/T Connecting to the Mictor Connector (J25)* 

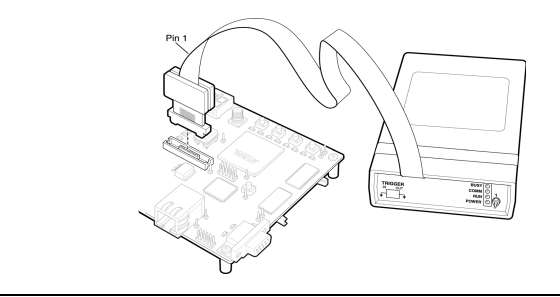

Five of the signals connect directly to both the JTAG pins on the Cyclone device (U60), and the Cyclone device's JTAG connector (J24). The JTAG signals have special usage requirements. You cannot use J24 and J25 at the same time.

[Figure 1–12](#page-23-1) below shows connections from the Mictor connector to the Cyclone device. [Figure 1–13](#page-24-1) shows the pin out for J25. Unless otherwise noted, labels indicate Cyclone device pin numbers.

<span id="page-23-1"></span>*Figure 1–12. Mictor Connector Signaling*

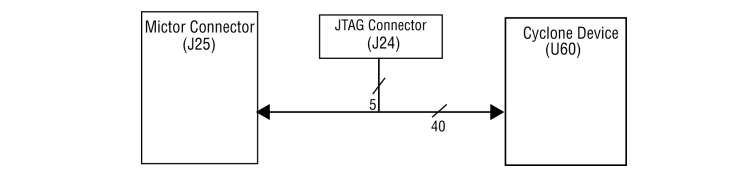

<span id="page-24-1"></span>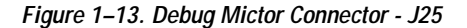

<span id="page-24-2"></span>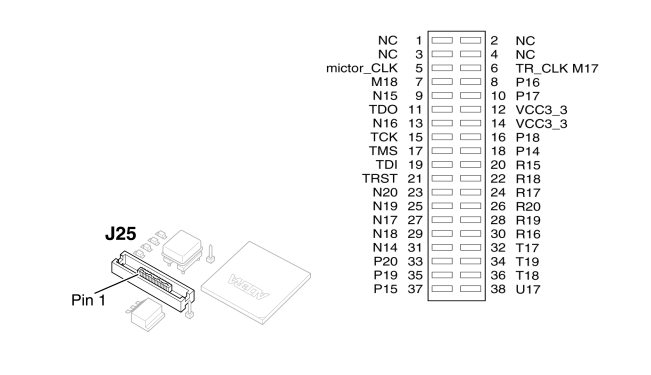

<span id="page-24-3"></span>J19 & J27 are standard DB-9 serial connectors. These connectors are typically used for communication with a host computer using a standard, 9-pin serial cable connected to (for example) a COM port. Level-shifting buffers (U52 and U58) are used between J19 & J27 and the Cyclone device, because the Cyclone device cannot interface to RS-232 voltage levels directly.

The Nios development board provides two serial connectors, one labeled Console and the other labeled Debug. Many processor systems make use of multiple UART communication channels during prototype and debug stages.

The Console serial port is able to transmit all RS-232 signals. Alternately, the Cyclone design may use only the signals it needs, such as RXD and TXD. LEDs are connected to the RXD and TXD signals, giving a visual indication when data is being transmitted or received. [Figure 1–14](#page-25-1) and [Figure 1–15](#page-25-2) show the pin connections between the Console and Debug serial connectors and the Cyclone device.

<span id="page-24-0"></span>**Serial Port Connectors**

<span id="page-25-1"></span>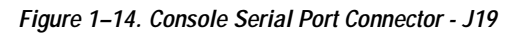

<span id="page-25-6"></span>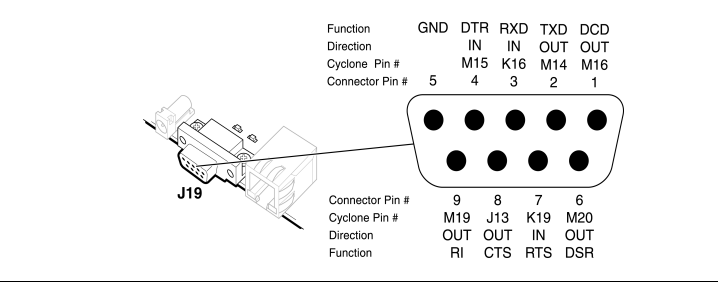

<span id="page-25-7"></span><span id="page-25-2"></span>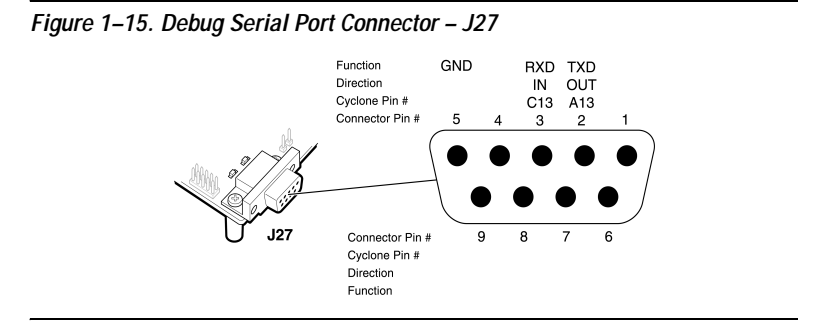

## <span id="page-25-4"></span><span id="page-25-0"></span>**Dual 7-Segment Display**

<span id="page-25-5"></span>U8 and U9 are connected to the Cyclone device so that each segment is individually controlled by a general-purpose I/O pin. When the Cyclone pin drives logic 0, the corresponding LED turns on. See [Figure 1–16](#page-25-3) for Cyclone device pin-out details.

<span id="page-25-3"></span>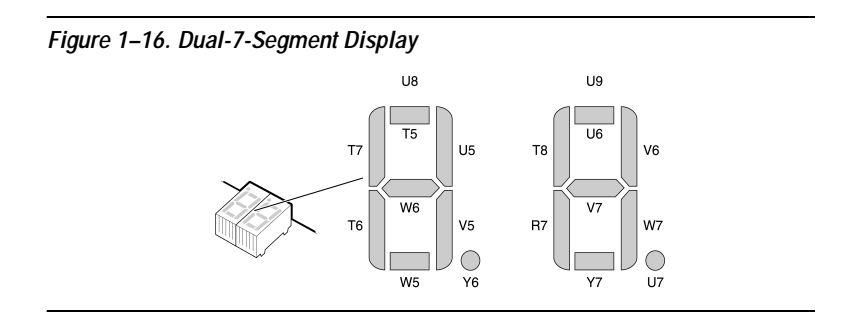

The factory-programmed Nios II reference design includes parallel input/output (PIO) registers and logic for driving this display.

### <span id="page-26-8"></span><span id="page-26-0"></span>**Push-Button Switches**

SW0 – SW3 are momentary-contact push-button switches that provide stimulus to designs in the Cyclone device. See [Figure 1–17.](#page-26-3) Each switch is connected to an Cyclone general-purpose I/O pin with a pull-up resistor as shown in [Table 1–4](#page-26-5). The Cyclone device pin will see a logic 0 when each switch is pressed.

<span id="page-26-9"></span><span id="page-26-5"></span>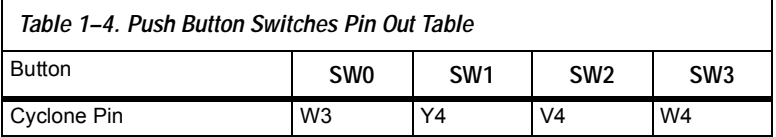

<span id="page-26-6"></span><span id="page-26-1"></span>**Individual IFDs** This Nios development board provides eight individual LEDs connected to the Cyclone device. See [Figure 1–17](#page-26-3). D0 – D7 are connected to general purpose I/O pins on the Cyclone device as shown in [Table 1–5](#page-26-4). When the Cyclone pin drives logic 1, the corresponding LED turns on.

<span id="page-26-7"></span><span id="page-26-4"></span>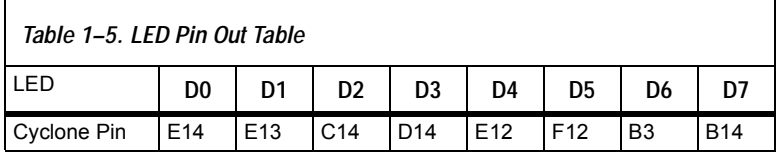

#### <span id="page-26-3"></span>*Figure 1–17. SW0 – SW3 Push Button Switches and Individual LEDs*

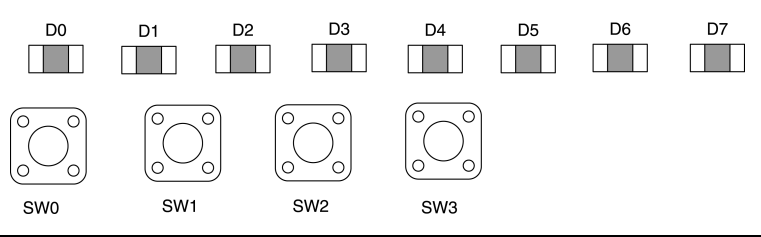

### <span id="page-26-10"></span><span id="page-26-2"></span>**Serial Flash Connector**

The serial flash connector (J28) connects to the EPCS4 serial configuration device and allows designers to program the EPCS4 using the Quartus II software. Hardware designers do not need the serial flash connector for using the reference designs that came with the Nios II development kit. The reference designs allow the designer to access data from the EPCS4 device without using this connector. See ["Cyclone Configuration" on](#page-28-2)  [page 1–21](#page-28-2).

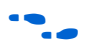

## <span id="page-27-3"></span><span id="page-27-0"></span>**Serial Configuration Device (EPCS4)**

U59 is a serial configuration device connected to the Cyclone FPGA. Serial configuration devices are flash memory devices with a serial interface that can store configuration data for a Cyclone FPGA, and load the data into the FPGA upon power-up or re-configuration. You can use the EPCS4 serial configuration device to store FPGA configuration data, or Nios II program data, or both. The SOPC Builder EPCS Serial Flash Controller component enables Nios II processor systems to access the EPCS4 device. You can use the EPCS serial flash controller to write new data into the EPCS4 device, and to read Nios II program code or data from the device. U59 is blank by default. You can use the Quartus II software to program FPGA configuration data (a **.pof** file) into the EPCS4 device connected to connector J28. J28 connects to the pins of U59, enabling you to program the device via an Altera download cable, such as the USB Blaster cable.  $\mathbb{I}$  The orientation of J28 is the reverse of J24. When the Altera download cable is connected to J28 correctly, the cable will rest over the Cyclone device. For details on the Cyclone configuration process with the EPCS4 device, see ["Configuration Controller Device \(EPM7128AE\)" on page 1–20.](#page-27-1) See the "Serial Configuration Devices (EPCS1 & EPCS4) Data Sheet" in the *Cyclone Device Handbook* for more information about the EPCS4 device. See the "EPCS Device Controller Core with Avalon Interface" chapter in the *Nios II Processor Handbook* for information about the EPCS serial flash controller component in SOPC Builder. The configuration controller (U3), is an Altera MAX® 7000 EPM7128AE device. It comes pre-programmed with logic for managing board reset conditions and configuring the Cyclone device from data stored in flash

<span id="page-27-2"></span>memory and the EPCS4 serial configuration device.

See the "Serial Configuration Devices (EPCS1 & EPCS4) Data Sheet" in the *Cyclone Device Handbook* for more information about this device and the "EPCS Device Controller Core with Avalon Interface" chapter in the *Nios II Processor Handbook* for information about the EPCS device

controller component in SOPC Builder.

<span id="page-27-1"></span>**Configuration Controller Device (EPM7128AE)**

#### <span id="page-28-4"></span><span id="page-28-0"></span>**Reset Distribution**

The EPM7128AE takes a power-on reset pulse from the Linear Technologies 1326 power-sense/reset-generator chip and distributes it (through internal logic) to other reset pins on the board, including the:

- LAN91C111 (Ethernet MAC/PHY) reset
- Flash memory reset
- Reset signals delivered to the expansion prototype connectors (PROTO1 & PROTO2)

#### <span id="page-28-5"></span><span id="page-28-1"></span>**Starting Configuration**

There are four methods to start a configuration sequence. The four methods are the following:

- 1. Board power-on.
- 2. Pressing the *Power-On Reset* button (SW10).
- 3. Asserting (driving 0 volts on) the EPM7128AE's reconfigred n input pin (from a Cyclone design).
- 4. Pressing the *Force Safe* button (SW9).

#### <span id="page-28-3"></span><span id="page-28-2"></span>**Cyclone Configuration**

At power-up or reset, the configuration controller attempts to configure the Cyclone device with data from one of three sources, in the following order:

- 1. The EPCS4 serial configuration device
- 2. The User configuration from flash memory
- 3. The Safe configuration from flash memory

First, the configuration controller puts the Cyclone FPGA in active serial (AS) configuration mode. The Cyclone FPGA will then attempt to read configuration data from the EPCS4. If the Cyclone FPGA is successfully configured, the configuration controller stops.

If configuration from the EPCS4 was not successful, the configuration controller puts the Cyclone FPGA into passive serial mode and attempts to load the user configuration from flash memory. If this also fails, the configuration controller attempts to load the safe configuration in flash memory.

When SW9 (*Force Safe*) is pressed, the configuration controller immediately begins configuring the Cyclone FPGA from the safe configuration in flash memory—data in the EPCS4 and in the user hardware image are ignored.

Most users will never need to re-program the configuration controller design in the EMP7128AE device. Reprogramming the configuration controller may result in an inoperable development board. A programming file (**config\_controller.pof**) with the original configuration controller logic is included with the Nios II development kit. If you have changed the EPM7128AE device logic, you can restore the factory configuration using this programming file located in the **EPM7128\_PS\_ config** folder of the **examples** directory for this board.

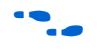

See the MAX 7000 family literature at www.altera.com/literature/lit**m7k.html** for detailed information about the Altera EPM7128AE device.

#### <span id="page-29-2"></span><span id="page-29-0"></span>**Configuration Data**

FPGA configuration data files are generated by the Quartus II software. You can write new configuration data to the board's flash memory using the Nios II IDE.

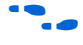

For details on programming configuration data to flash memory, see the *Nios II Flash Programmer' User Guide* or refer to the Nios II IDE online help.

#### <span id="page-29-3"></span><span id="page-29-1"></span>**Safe & User Configurations**

The configuration controller can manage three separate Cyclone device configurations: one configuration stored in the EPSC4 configuration device, and two configurations stored in flash memory. These two configurations stored in flash memory are conventionally referred to as the safe configuration and the user configuration.

The configuration controller expects user configuration and safe configuration files to be stored at fixed locations (offsets) in flash memory. [Table 1–7 on page 1–25](#page-32-1) shows how the configuration controller expects flash memory contents to be arranged.

**1 A Nios II reference design is factory programmed into the safe**configuration region of the flash memory. Altera recommends that users avoid overwriting the safe configuration data.

When SW9 (Force Safe) is pressed, the configuration controller will ignore the user configuration and always configure the Cyclone device from the safe configuration. This switch allows you to "escape" from the situation where a valid-but-nonfunctional user configuration is present in flash memory or the serial configuration device.

#### <span id="page-30-1"></span>*Using Conventional Flash Memory*

The Nios development board includes an 8 MByte flash-memory device (U5). See [Table 1–6.](#page-30-0) It is divided into 128 individually-erasable 64K sectors. The factory-programmed design, and (more importantly) the onboard configuration controller, makes certain assumptions about what–resides–where in flash memory.

In the factory-programmed state, the upper four (4) MBbytes of flash memory are used to store either FPGA configuration data or web-page data. Your application software may safely use the lower half (4 MBytes) of flash memory without interfering with FPGA configuration or webserver operation.

<span id="page-30-2"></span><span id="page-30-0"></span>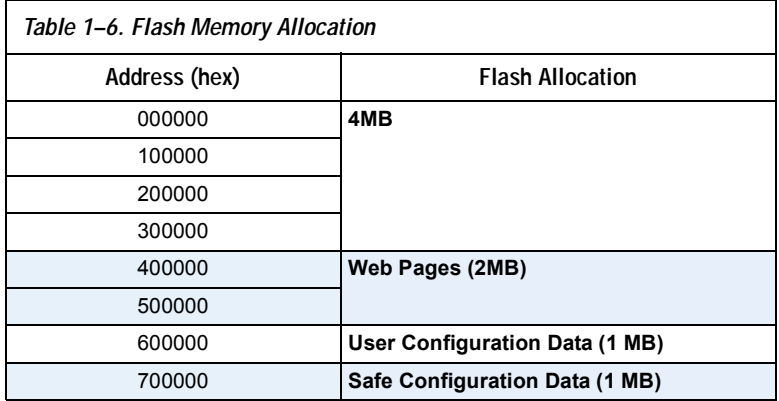

**1** The factory-programmed reference design implements a web server. Network settings and web pages are pre-programmed in the flash memory, as shown in [Table 1–7 on page 1–25.](#page-32-1)

#### **User Hardware Image**

At power on, or when the *Power-On Reset* button (SW10) is pressed, the configuration controller begins reading user configuration data out of flash at address 0x600000. This data, and suitable control signals, are used in an attempt to configure the FGPA. FPGA configuration data written into this region of flash memory is conventionally called the user

hardware image. Nios II development tools documentation on how to create your own user hardware image data and several facilities for burning your user hardware image into flash memory.

#### **Safe Hardware Image**

If there is no valid user hardware image, or if SW9 (Force Safe) is pressed, the configuration controller begins reading data out of flash at address 0x700000. Any FPGA configuration data stored at this location is conventionally called the safe hardware image. Your development board was factory-programmed with a safe hardware image, plus additional data located in the range 0x700000-0x7FFFFF, as shown in [Table 1–7 on](#page-32-1)  [page 1–25](#page-32-1).

**1 The Nios II development kit includes the source files for the** factory-programmed reference design.

The configuration controller will stop reading data when the FPGA successfully configures. The **safe example** design is setup to begin executing code from address 0x7B0000. This region of flash memory is factory-programmed with the web-server application software.

**1** *Do Not Erase* your safe hardware image (safe hardware configuration data). If you do so inadvertently, see ["Restoring](#page-44-3)  [the Factory Configuration" on page B–1](#page-44-3) for instructions on how to restore your board to its factory configuration.

<span id="page-32-1"></span>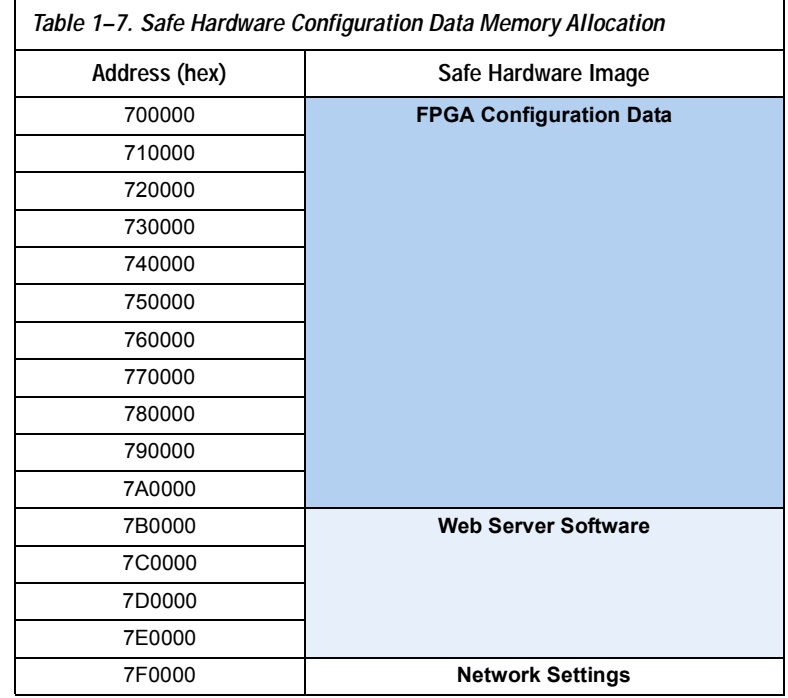

#### <span id="page-32-2"></span><span id="page-32-0"></span>**The Configuration-Status LEDs**

The EPM7128AE device is connected to four status LEDs that show the configuration status of the board at a glance (see [Figure 1–18](#page-33-1)). The user can tell which configuration, if any, was loaded into the board at poweron by looking at the LEDs (see [Table 1–8](#page-33-2)). If a new configuration was downloaded into the Cyclone device via JTAG, then all of the LEDs will turn off.

<span id="page-33-1"></span>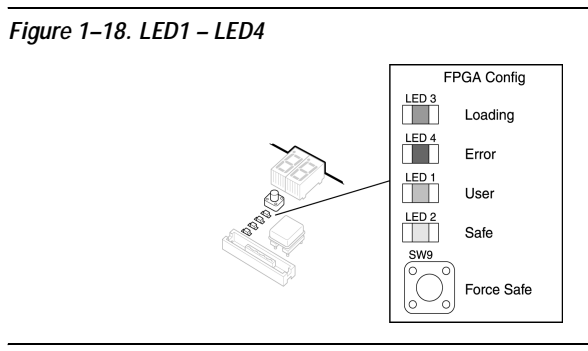

<span id="page-33-5"></span><span id="page-33-2"></span>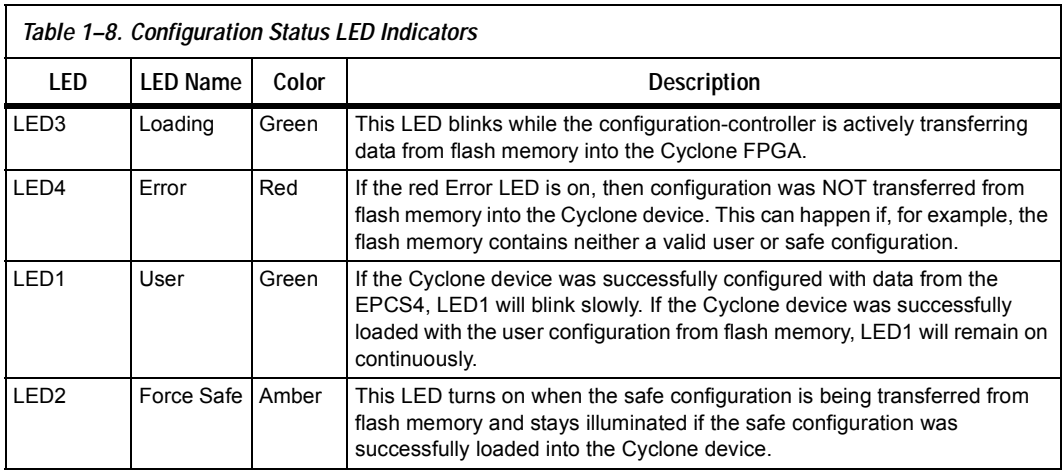

#### <span id="page-33-3"></span><span id="page-33-0"></span>**Configuration & Reset Buttons**

The Nios development board uses dedicated switches SW8, SW9 and SW10 for the following fixed functions:

#### <span id="page-33-6"></span><span id="page-33-4"></span>*SW8 – CPU Reset*

When SW8 is pressed, a logic-0 is driven onto the Cyclone devices' DEV\_CLRn pin (and user I/O C\_4). The result of pressing SW8 depends on how the Cyclone device is currently configured.

The pre-loaded Nios II reference design treats SW8 as a CPU-reset pin (see [Figure 1–19\)](#page-34-0). The Nios II reference design will reset and start executing code from its reset address when SW8 is pressed.

#### <span id="page-34-0"></span>*Figure 1–19. Safe Config Button*

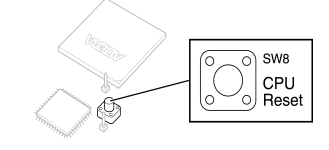

<span id="page-34-5"></span><span id="page-34-3"></span>*SW9 – Force Safe*

Pressing Force Safe (SW9) commands the configuration controller to reconfigure the Cyclone device with the factory-programmed safe configuration.

<span id="page-34-4"></span><span id="page-34-2"></span>*SW10 – Power-On Reset*

*Power-On Reset* (SW10) is the power-on reset button (see [Figure 1–20](#page-34-1)). When SW10 is pressed, a logic 0 is driven to the power-on reset controller (U18). See ["Power-Supply Circuitry" on page 1–28](#page-35-0) for more details. After SW10 is pressed, the configuration controller will load the Cyclone device from flash memory.

<span id="page-34-1"></span>*Figure 1–20. Power-On Reset Configuration Button*

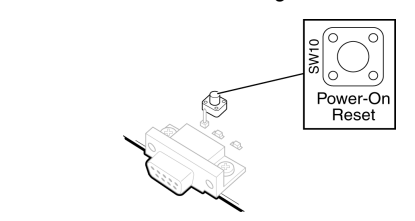

<span id="page-35-4"></span><span id="page-35-0"></span>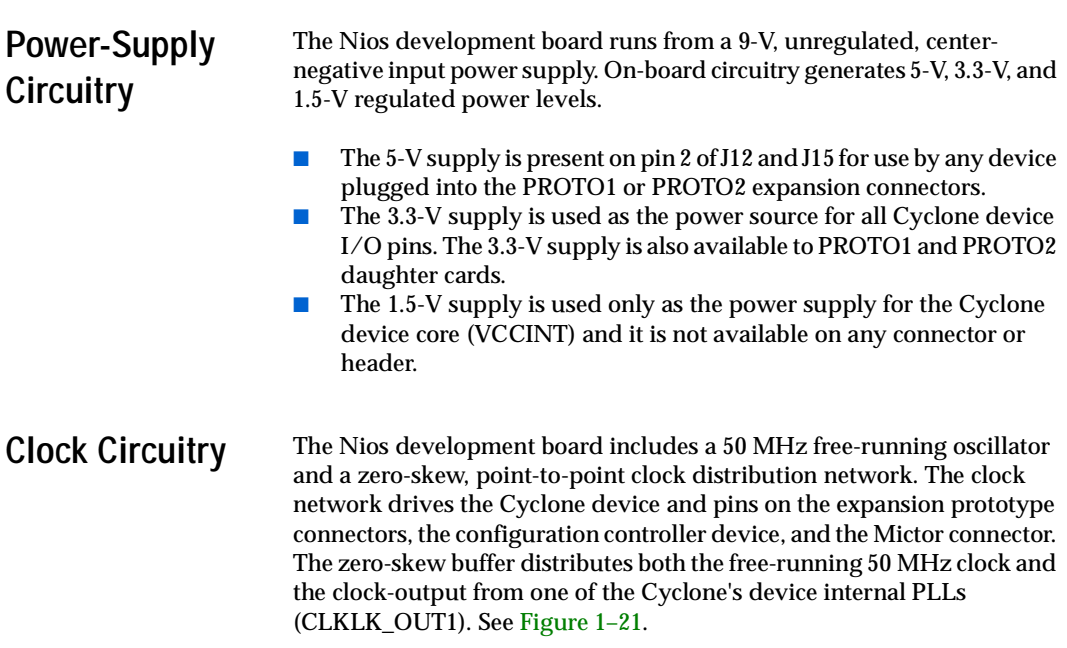

<span id="page-35-3"></span><span id="page-35-2"></span><span id="page-35-1"></span>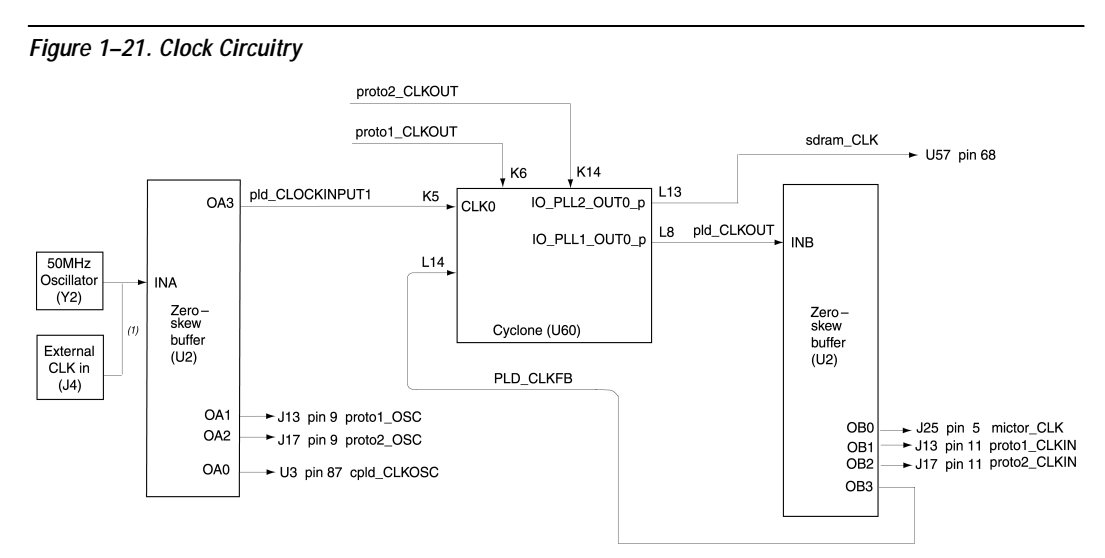

#### *Note to [Figure 1–21:](#page-35-2)*

(1) An external clock can be enabled by stuffing location R15 with a 49.9 ohm 0603 resistor and stuffing location R13 with a 330 ohm 0603 resistor.

A socketed 50 MHz free-running oscillator (Y2) supplies the fundamental operating frequency, and a clock buffer (U2) drives zero-skew clock signals to various points on the board.

The Cyclone device can synthesize a new clock signal internally using onchip PLLs, and distribute the clock to various locations on the board by outputting the clock signal to the IO\_PLL1\_OUT0\_p pin. The clock buffer drives this signal to the following locations:

- The PROTO1\_CLKIN and PROTO2\_CLKIN pins on the expansion prototype connectors, allowing a user-defined clock to drive each of the expansion prototype headers.
- The clock input for the SDRAM memory (U57), allowing SDRAM to run at a different rate than the clock oscillator.
- The CLK0 clock input on the Cyclone device.

The Cyclone device can also supply a clock from the IO\_PLL2\_OUT0\_p pin to the SDRAM (U57).

 $\Box$  The 50 MHz oscillator (Y2) is socketed and can be changed by the user. However, the EPM7128AE device configuration control circuit and other Altera reference designs are not guaranteed to work at different frequencies. It is the user's responsibility to accommodate a new clock oscillator when designing a system.

**JTAG Connectors** The Nios development board, has three 10-pin JTAG headers (J24, J5 and J28) compatible with Altera download cables such as the USB Blasterm. Each JTAG header connects to one Altera device and forms a singledevice JTAG chain. J24 connects to the Cyclone device (U60), J5 connects into the EPM7128AE device (U3), and J28 connects to the EPCS4 serialconfiguration device (U59).

#### <span id="page-36-1"></span><span id="page-36-0"></span>**JTAG Connector to Cyclone Device (J24)**

J24 connects to the JTAG pins (TCK, TDI, TDO, TMS, TRST) of the Cyclone device (U60) as shown in [Figure 1–22](#page-37-2). Altera Quartus II software can directly configure the Cyclone device with a new hardware image via an Altera download cable as shown in [Figure 1–23](#page-37-1). In addition, the Nios II IDE can access the Nios II processor's JTAG debug module via a download cable connected to the J24 JTAG connector.

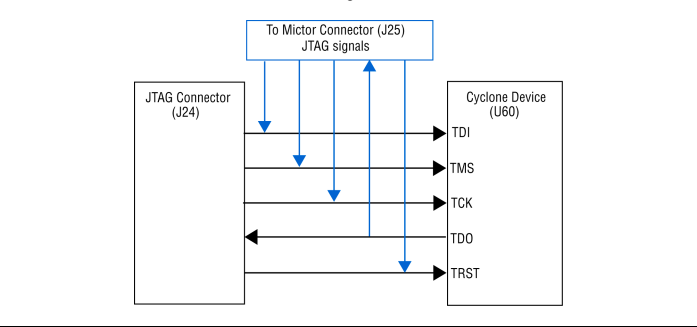

<span id="page-37-2"></span>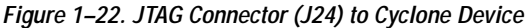

<span id="page-37-1"></span>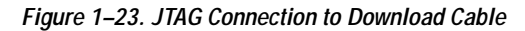

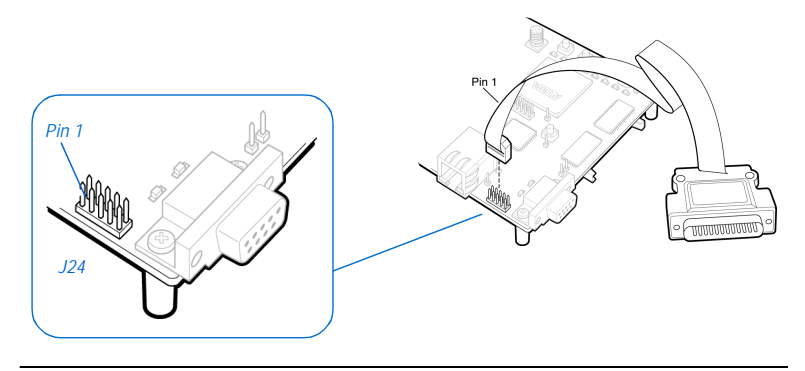

The Cyclone device's JTAG pins can also be accessed via the Mictor connector (J25). The pins of J24 are connected directly to pins on J25, and care must be taken so that signal contention does not occur between the two connectors.

#### <span id="page-37-3"></span><span id="page-37-0"></span>**JTAG Connector to EPM7128AE Device (J5)**

J5 connects to the JTAG pins (TCK, TDI, TDO, TMS, TRST) of the EMP7128AE device (U3) as shown in [Figure 1–24](#page-38-0). Altera Quartus II software can perform in-system programming (ISP) to reprogram the EMP7128AE device (U3) with a new hardware configuration via an Altera download cable.

**1 Note that the orientation of J5 is rotated 180<sup>°</sup> compared to J24.** 

<span id="page-38-0"></span>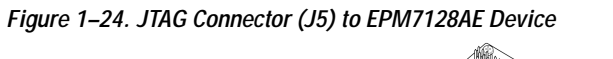

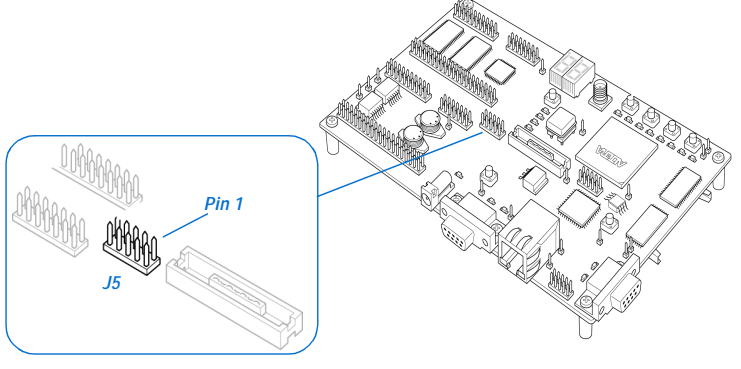

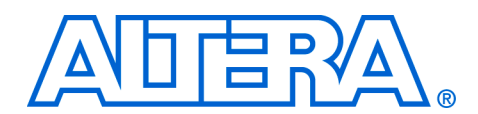

## <span id="page-40-4"></span><span id="page-40-2"></span><span id="page-40-0"></span>**Appendix A. Shared Bus Table**

<span id="page-40-5"></span><span id="page-40-1"></span>**Description** On the Nios development board, Cyclone Edition, the flash memory, SRAM, and Ethernet MAC/PHY devices share address and control lines. These shared lines are referred to as the Shared Bus. Using SOPC Builder, designers can interface a Nios II processor system to any device connected to the off-chip Shared Bus. [Table A–9 on page A–1](#page-40-3) lists all connections between the devices connected to the Shared Bus.

<span id="page-40-3"></span>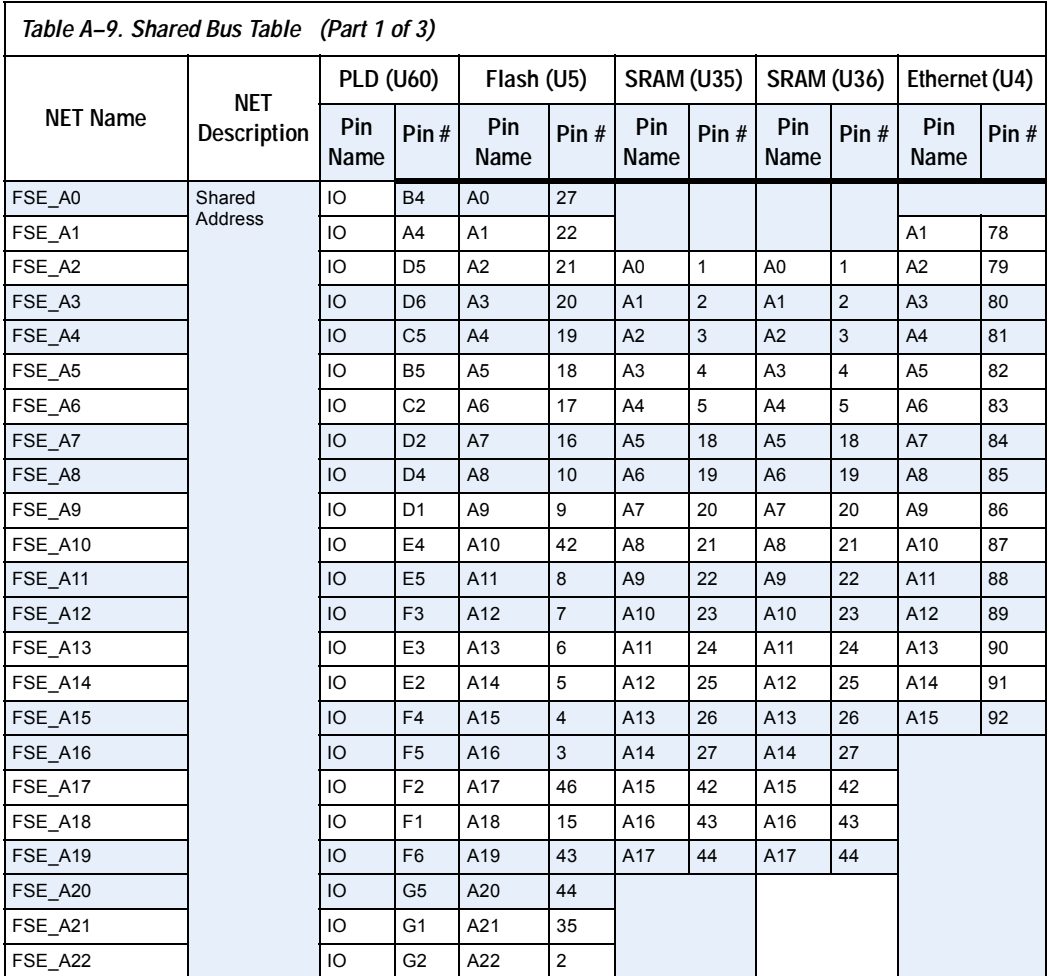

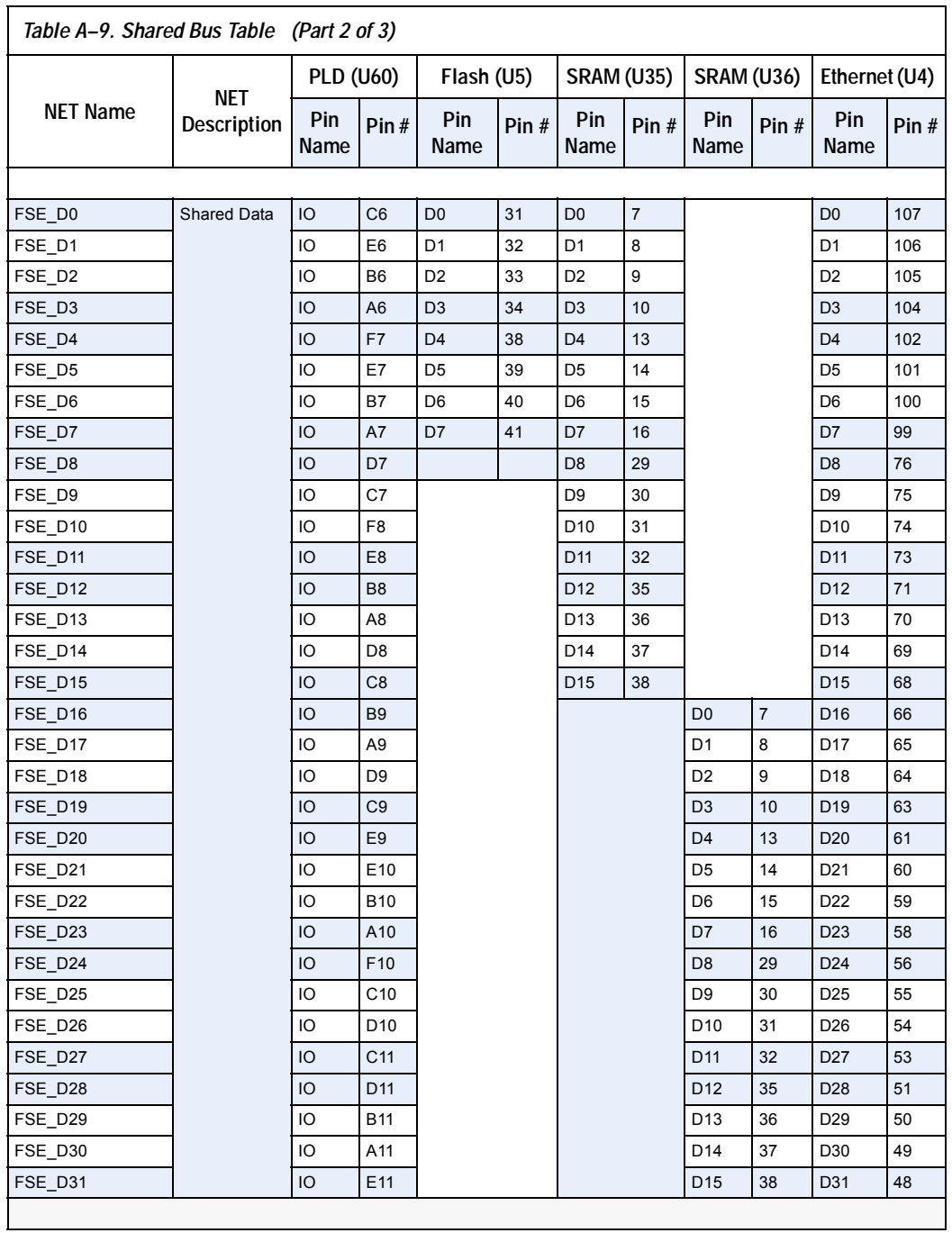

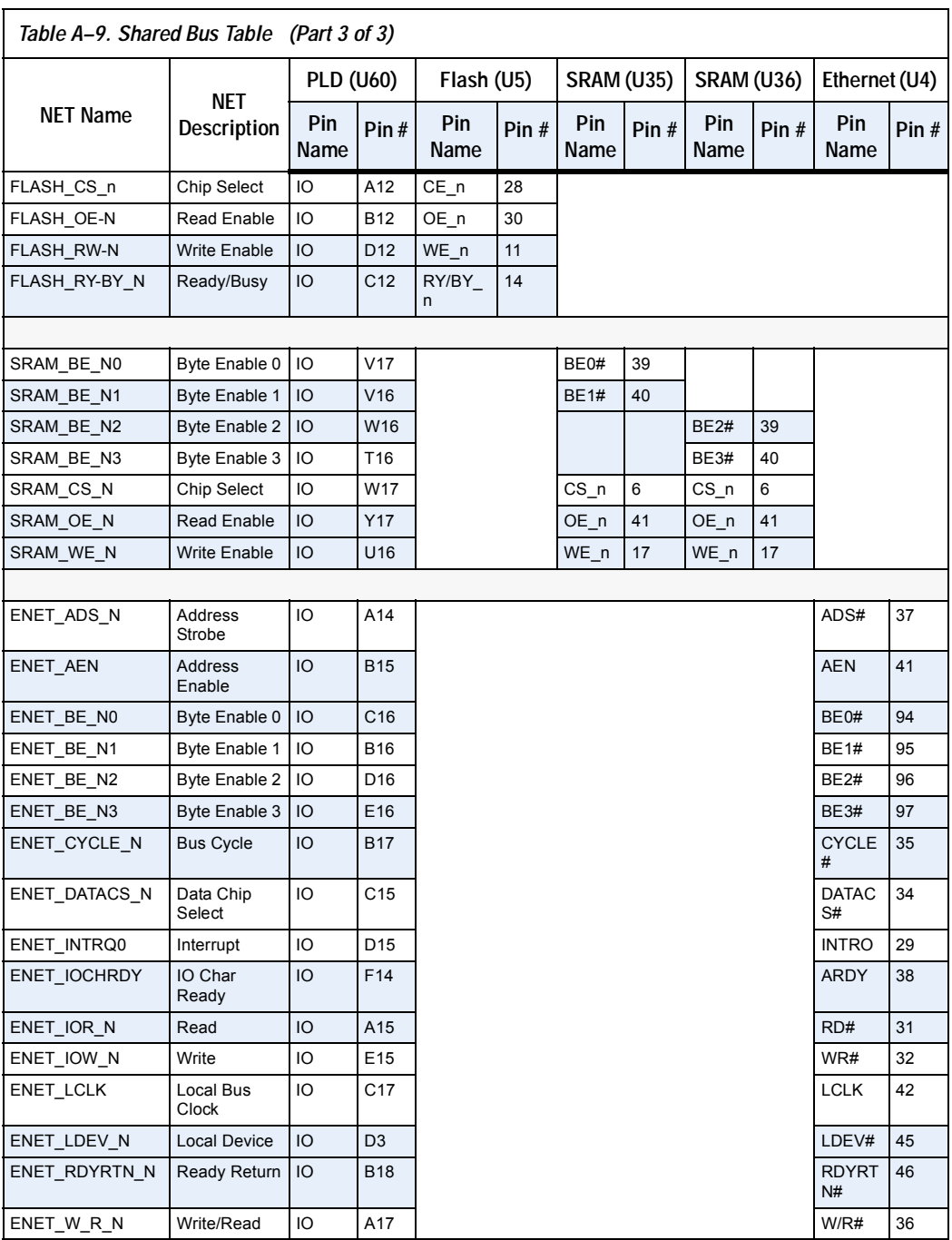

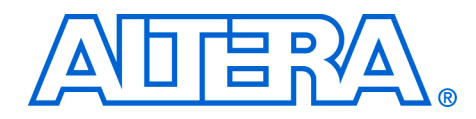

## <span id="page-44-3"></span><span id="page-44-0"></span>**Appendix B. Restoring the Factory Configuration**

<span id="page-44-4"></span><span id="page-44-2"></span><span id="page-44-1"></span>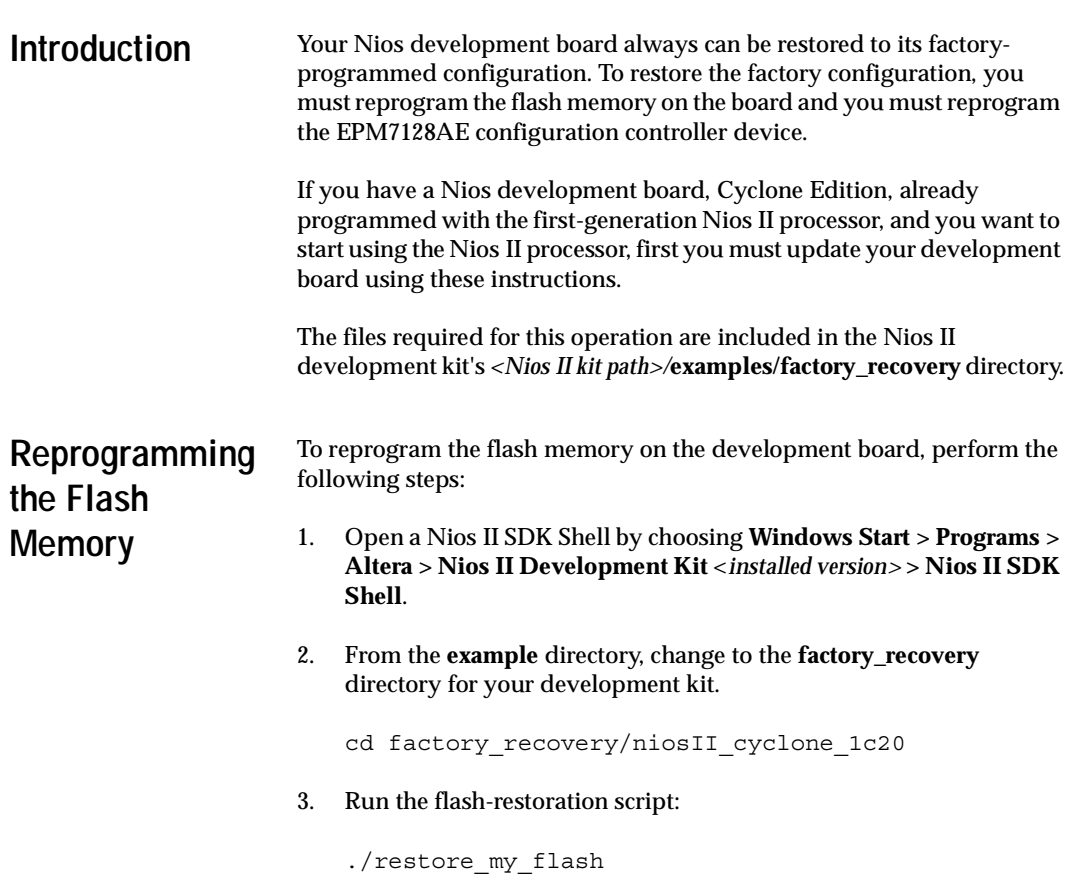

Follow the script's instructions.

<span id="page-45-1"></span><span id="page-45-0"></span>**Reprogramming the EPM7128AE Configuration Controller Device**

The EPM7128AE configuration controller device also must be reprogrammed.

- 1. Move the programming cable from J24 to J5, labeled *For U3*.
	- **1 The orientation of J5 is opposite that of J24. Be sure to rotate** the connector on the end of the programming cable 180 degrees before plugging it into J5. When properly connected to J5, the programming cable lies naturally across the **FPGA Config LEDs** and the **dual seven-segment display**.
- 2. Launch the Quartus II software, and open the **Programmer** (Tools menu).
- 3. Click **Add File** and select the following programming file:

*<Nios II kit path>***/examples/factory\_recovery/ niosII\_cyclone\_1c20/config\_controller.pof**

- 4. In the **Programmer**, check the **Program/Configure** box, and click **Start** to reprogram the EPM7128AE device.
- 5. Push the *Force Safe* button to perform a power-on reset and reconfigure the Cyclone device from Flash memory. You should see the **Safe** LED turned on and activity on LEDs D0 through D7.

Your board is now re-configured to the default factory condition.

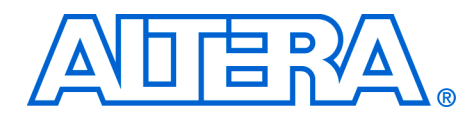

## <span id="page-46-4"></span><span id="page-46-3"></span><span id="page-46-0"></span>**Appendix C. Connecting to the Board via Ethernet**

<span id="page-46-5"></span><span id="page-46-2"></span><span id="page-46-1"></span>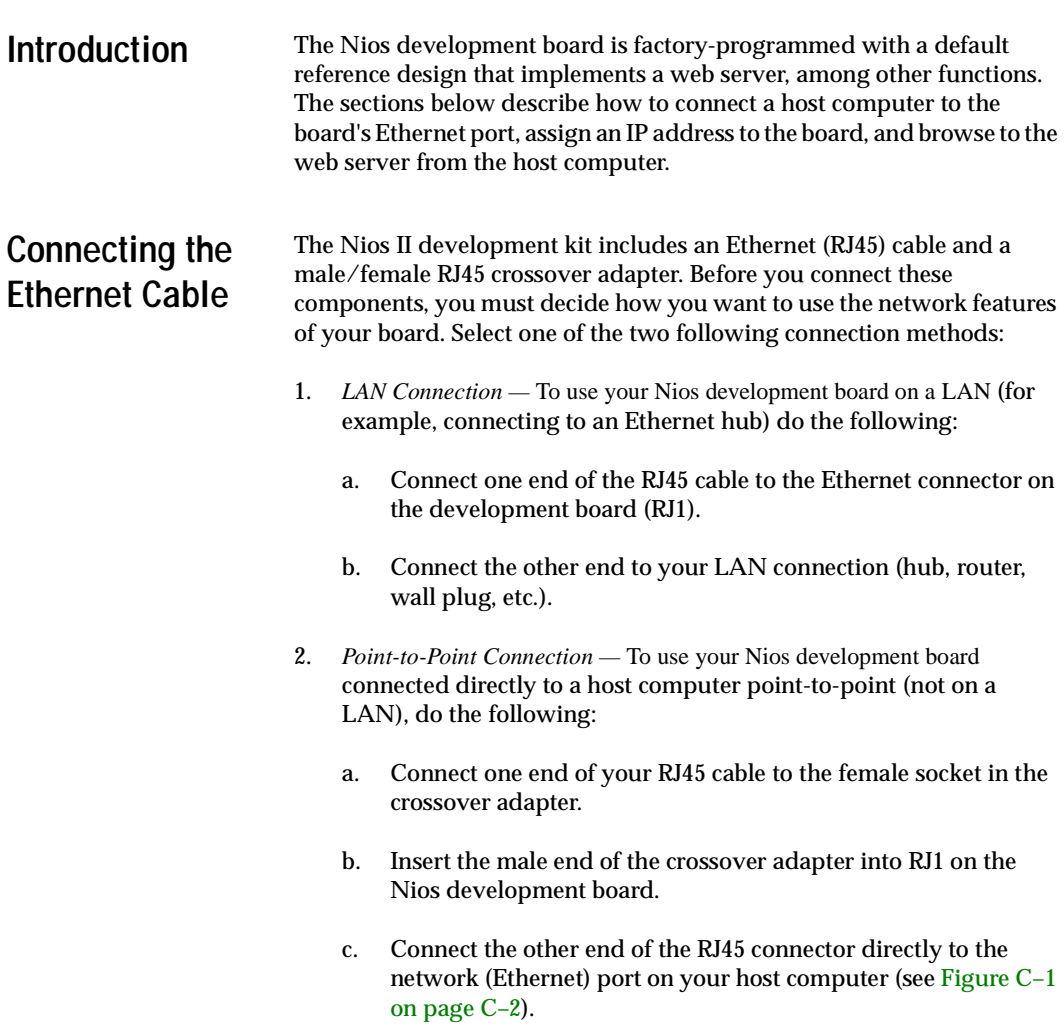

<span id="page-47-3"></span>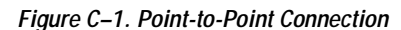

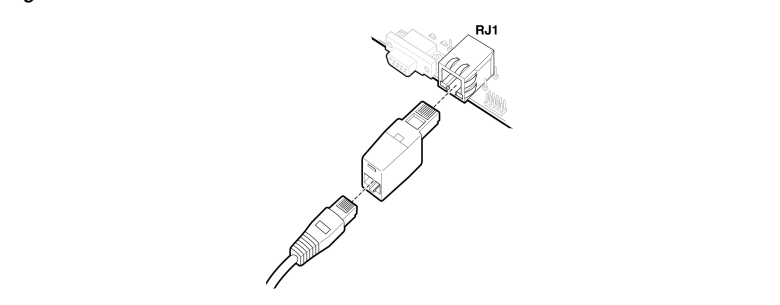

### <span id="page-47-5"></span><span id="page-47-0"></span>**Connecting the LCD Screen**

Your Nios II development kit was delivered with a two-line x 16 character LCD text screen. The web-server software displays useful status and progress messages on this display. If you wish to use the network features of the board, connect the LCD screen to the Expansion Prototype Connector (J12), as shown in [Figure C–2](#page-47-4). See the *Nios II Development Kit, Getting Started User Guide* for details.

<span id="page-47-4"></span>*Figure C–2. Expansion Prototype Header - J12*

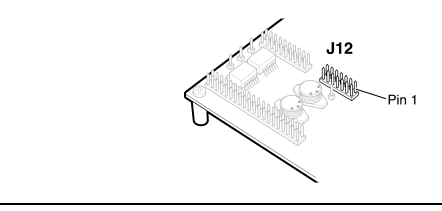

### <span id="page-47-6"></span><span id="page-47-1"></span>**Obtaining an IP Address**

In order to function on a network (either LAN or point-to-point), your board must have an IP address. This section describes the methods to assign an IP address to your board.

#### <span id="page-47-2"></span>**LAN Connection**

If you have connected your board to a LAN, the board will either obtain a dynamic IP address using DHCP, or a static IP address stored in flash memory. If you do not know whether or not your LAN supports DHCP, it is easiest to try DHCP first.

#### *DHCP*

Upon reset, the web server will attempt to acquire an IP address via the DHCP protocol. The board will continue to attempt DHCP selfconfiguration for two minutes. You can determine if DHCP has succeeded, or if it is still in progress, by reading status messages on the LCD screen. If your LAN does not support DHCP, then DHCP configuration will ultimately fail and the web server will default to a static IP address.

If DHCP succeeds, the board will display a success message and the IP address on the LCD screen. The web server is now ready to display web pages. See ["Browsing Your Board" on page C–5](#page-50-0) to continue.

#### <span id="page-48-0"></span>*Static IP Address*

If the DHCP process fails, the board will use a static IP address stored in flash memory. You need to obtain a safe IP address in your LAN's subnet from your system administrator. Once you know a safe IP address, you can assign it to your board using the steps below.

These steps send IP configuration data to the board via an Altera JTAG download cable, such as the USB Blaster cable.

- 1. Install the Nios II development tools, connect the JTAG download cable, and apply power to the board, as described in the *Nios II Development Kit, Getting Started User Guide*.
- 2. Choose **Start > Programs > Altera > Nios II Development Kit > Nios II SDK Shell** to open the Nios II SDK Shell. A shell window appears with a command prompt.
- 3. Press the SW9 button on the board labeled *Force Safe*.
- 4. At the Nios II SDK Shell command prompt, type:

nios2-terminal<Enter>

This command opens a terminal connection via the JTAG download cable to a monitor program running on the board. The monitor program displays status messages and text instructions that tell you how to set the IP address for your board.

5. Press the ! key to abort the DHCP process and display a prompt. If you don't abort the DHCP process, it will fail after two minutes, and eventually a prompt will appear.

- $\mathbb{R}$  The monitor's prompt is the + character. You can enter h<Enter> at the prompt for a complete list of supported commands.
- 6. At the prompt, type xip:<*safe IP address*><Enter>

The xip command saves the IP address in flash memory. In general, you will only need to assign an IP address to your board once. However, you may change it at any time by issuing another  $x$  ip command. You can also use the commands xsubnet and xgateway to assign subnet and gateway addresses, but setting these addresses is not usually necessary.

- 7. Type xdhcp:off<Enter> to disable the board from attempting to obtain the IP address using DHCP in the future. (You can re-enable DHCP later, using the xdhcp: on command.)
- 8. Type CTRL+ C to terminate the JTAG terminal session and disconnect from the monitor program, then close the Nios II SDK Shell.
- 9. Press the SW8 button labeled *CPU Reset* to reboot the Nios II processor and start the web server using the new IP address. The LCD screen will display the static IP address assigned to the board, along with other status messages.

The web server is now ready to display pages using the IP address you assigned. See ["Browsing Your Board" on page C–5](#page-50-0) to continue.

#### <span id="page-49-0"></span>**Point–to–Point Connections**

All boards are factory programmed with a default IP address of 10.0.0.51 stored in flash memory. The 10.0.0.x subnet is conventionally reserved for development, test, and prototyping. If DHCP fails or is aborted, the board will use this static IP address. The LCD screen displays status messages to indicate when the web server starts running using the default IP address.

Your host computer and the development board are the only two devices connected to this simple point-to-point network. For most host operating systems, it is necessary to assign your host computer an IP address on the same subnet as the board. For example, the address 10.0.0.1 will work fine. Any address in the 10.0.0.x subnet will work, and there is no possibility of conflicting with another device on the network. After modifying the host computer's IP address, your computer is ready to connect to the web server. See ["Browsing Your Board" on page C–5](#page-50-0) to continue.

<span id="page-50-1"></span><span id="page-50-0"></span>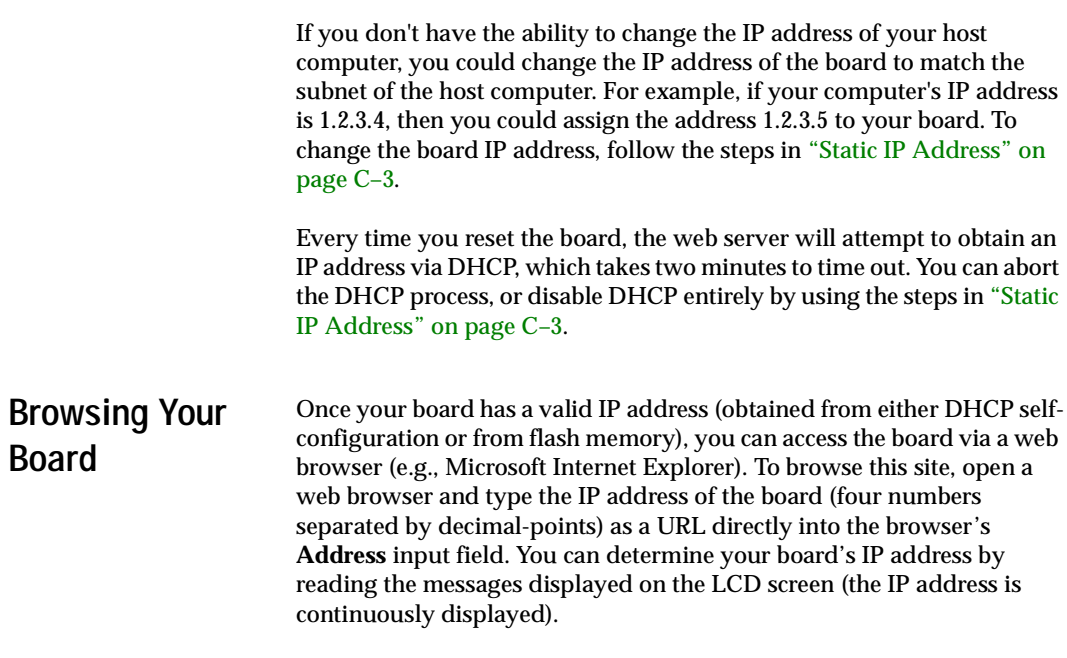

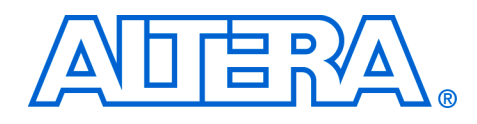

# **Index**

### **A**

Appendix A Shared bus table [A–1](#page-40-4) Appendix C Connecting to the Board via Ethernet [C–1](#page-46-4)

#### **B**

Block diagram [1–2](#page-9-3) Board Ethernet connection Browse the board [C–5](#page-50-1) Connecting the Ethernet cable [C–1](#page-46-5) Connecting the LCD display [C–2](#page-47-5) Obtaining an IP Address [C–2](#page-47-6)

#### **C**

Clock circuitry [1–28](#page-35-3) CompactFlash connector [1–6](#page-13-2) Configuration and reset buttons [1–26](#page-33-3) SW10 - Reset config [1–27](#page-34-2) SW8 - CPU reset [1–26](#page-33-4) SW9 - Safe config [1–27](#page-34-3) Configuration controller device [1–20](#page-27-2) Configuration data [1–22](#page-29-2) Configuration-status LEDs [1–25](#page-32-2) Cyclone configuration [1–21](#page-28-3) Reset distribution [1–21](#page-28-4) Safe and user configurations  $1-22$ Starting configuration [1–21](#page-28-5) Configuration-status LEDs Indicators [1–26](#page-33-5) Conventional flash memory usage [1–23](#page-30-1) Cyclone EP1C20 device [1–4](#page-11-3)

#### **D**

Development board Features 1–1

<span id="page-52-0"></span>General description [1–1](#page-8-1) Dual 7-segment display [1–18](#page-25-4) U8 & U9 pin information 1-18 Dual SRAM devices [1–10](#page-17-1)

### **E**

Ethernet PHY/MAC [1–11](#page-18-3) Expansion connector header (PROTO1) [1–11](#page-18-4) J11 pin information  $1-12$ J12 pin information 1–13 J13 pin information [1–13](#page-20-3) Expansion connector header (PROTO2) [1–13](#page-20-4) J15 pin information [1–15](#page-22-3) J16 pin information [1–14](#page-21-1) J17 pin out information [1–15](#page-22-4)

#### **F**

Flash memory allocation [1–23](#page-30-2) Flash memory device [1–5](#page-12-1)

#### **I**

Individual LEDs (D0 - D7) [1–19](#page-26-6) Pin information [1–19](#page-26-7)

#### **J**

JTAG connections JTAG to Cyclone device (J24) [1–29](#page-36-1) JTAG to MAX device (J5) [1–30](#page-37-3) JTAG connectors 1–29

#### **M**

Mictor connector [1–15](#page-22-5) Debug port to OCI debug module [1–16](#page-23-2) J25 pin information [1–17](#page-24-2)

#### **P**

Power-supply circuitry [1–28](#page-35-4) Push-button switches [1–19](#page-26-8) pin information [1–19](#page-26-9)

### **R**

Reference design default [1–2](#page-9-4) restoring [1–3](#page-10-2) Restore factory configuration Reprogramming the EPM7128AE configuration controller device [B–2](#page-45-1) Reprogramming the flash memory [B–1](#page-44-4)

### **S**

Schematics [1–3](#page-10-3) SDRAM device [1–8](#page-15-1) Serial configuration device (EPCS4) EPCS4 device [1–20](#page-27-3) Serial flash connector [1–19](#page-26-10) Serial port connectors [1–17](#page-24-3) Console J19 pin information [1–18](#page-25-6) Debug J27 pin information [1–18](#page-25-7) Shared bus table [A–1](#page-40-5) SRAM devices [1–10](#page-17-2) SW10 button [1–27](#page-34-4) SW8 button [1–26](#page-33-6) SW9 button [1–27](#page-34-5)